# **Apple Configurator 2.13による Manual ADE利用手順**

KDDI株式会社

2021年4月21日

Tomorrow, Together

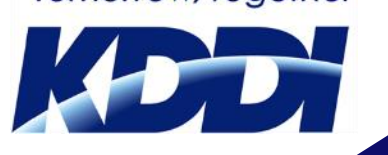

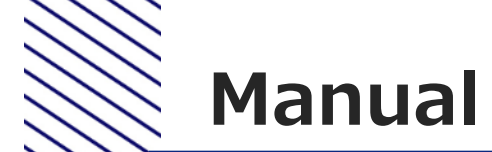

## **Manual ADEとは**

- ユーザー側で販売チャネルを通さずに、手元にあるiOS 端末をADE監視対象 端末として登録することができます。
- 従来は販売チャネルを通じて購入したADE端末のみADE登録が可能でしたが、 ADE対象ではないiOS/iPadOS端末をApple Configurator 2を利用して簡単 にADE監視対象端末にすることができます。

※ADE:Automated Device Enrollment

※旧称:DEP(Device Enrollment Program)

※Apple Configurator 2、ASM(Apple School Manager)およびABM (Apple Business Manager)の画面や操作の詳細については、Appleにお問 い合わせください。

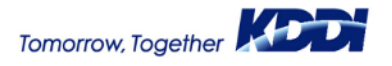

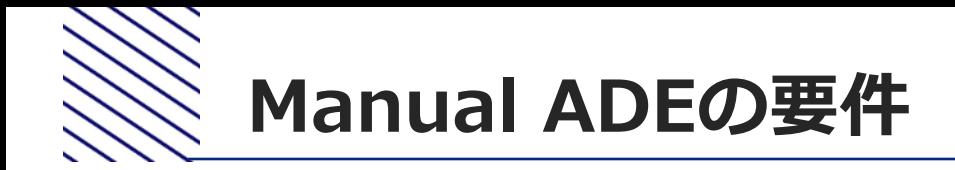

• iOS11以降またはiPadOS 13以降

※監視対象にする必要があります。

※Manual ADE設定時に端末が初期化されます。(内部のデータの持ち越しは行えません)

- Apple Configurator 2.13以降 (最新版)(以降AC2)
- macOS Sierra 10.12.5以降
- ASM (Apple School Manager) またはABM (Apple Business Manager) ※あらかじめASM/ABMの利用登録が完了している必要があります。 ※二要素認証が発生するため、操作は管理者が行うことを推奨します。

デバイス割当先のMDM

(本資料ではKDDI Smart Mobile Safety Manager)

#### **※あらかじめMDMとしての各種基本設定が完了済みであること(APNs登録、 ADEトークン登録など)**

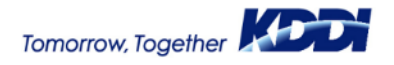

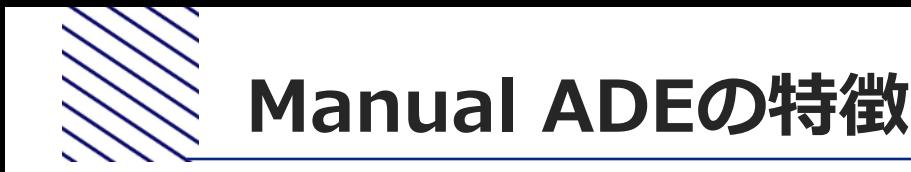

- 1. ADE構成が、AC2からASMまたはABMにアップロードされます。 「"Apple Configurator 2から追加されたデバイス"」という名前の ADE(一時MDMインスタンス)を作り、端末がADE登録されます。 ※この状態の間は、端末を初期化(リセット)してもMDMへ再登録されま せん。
- 2. MDM登録を強制したい場合は、ASMまたはABMにて"AC2から追加 されたデバイス"に登録した端末をMDMに割り当て直す必要があり ます。

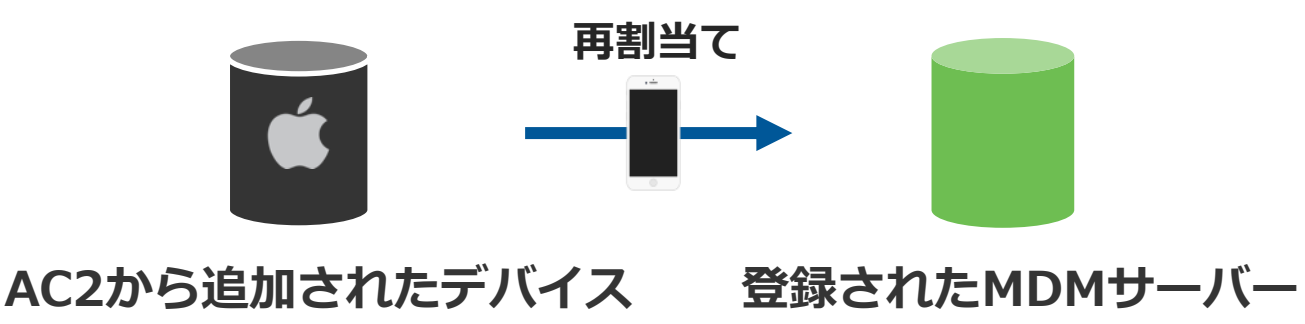

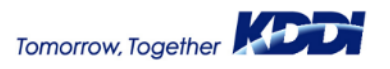

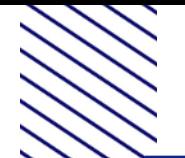

## **Manual ADEの特徴**

- 3. AC2でADE認証した端末は、30日間のみ端末所 有ユーザの意思でリモートマネジメントから離 れることができます。
	- 設定 > デバイス管理 > プロファイル > "リモート マネージメントから離れる"
	- ※「セットアップアシスタント」、「ロック画面」に も表示されます。
	- ※"リモートマネージメントから離れる"を実行すると 端末は強制的に初期化(リセット)され、管理から 外れてしまうので、"リモートマネージメントから 離れる"は、タップしないでください。
- 4. "リモートマネジメントから離れる"を実行した 場合や、ASMまたはABMから「所有解除」(リ リース)を実施したあとも、Manual ADEの手 順を再度行うと、ASMまたはABMに登録するこ とができます。

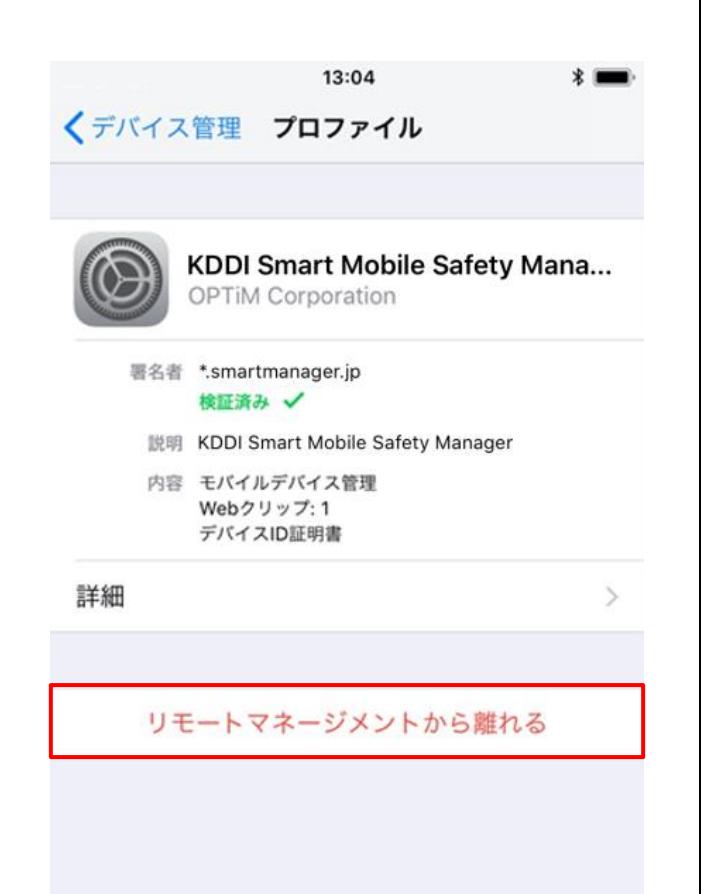

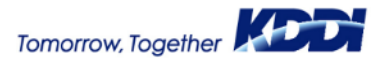

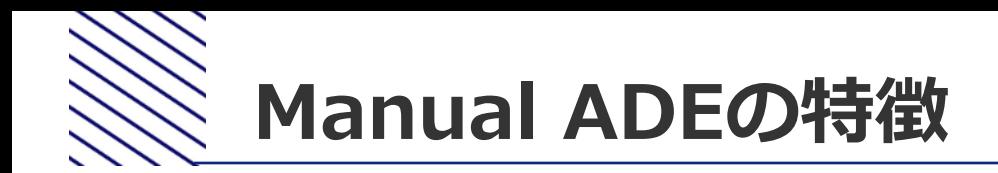

#### **セットアップアシスタント ロック画面**

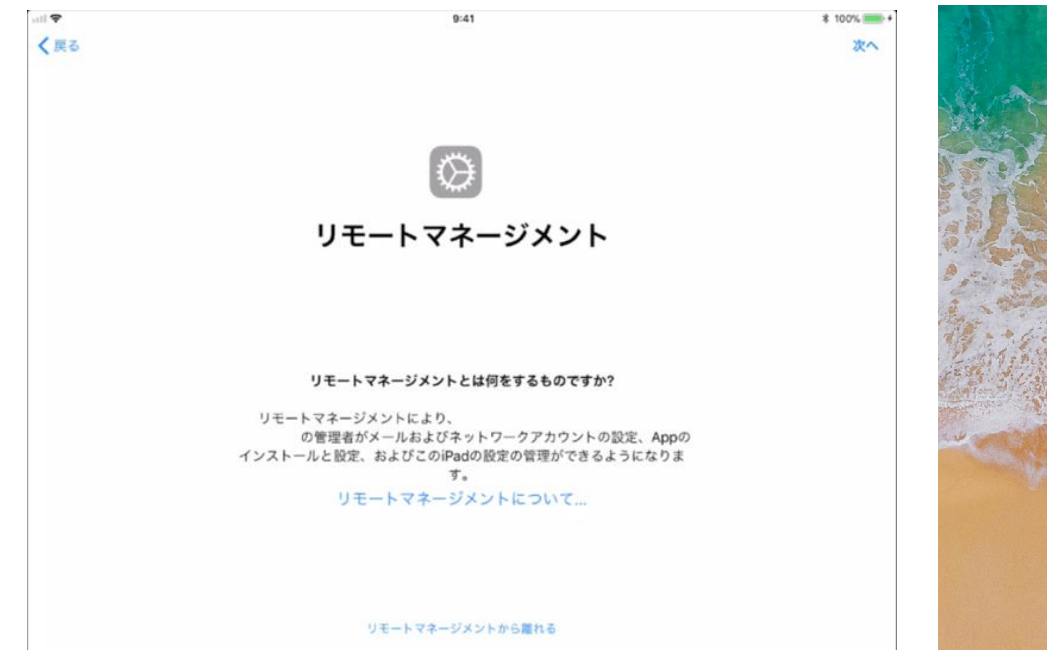

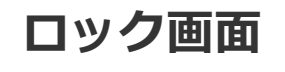

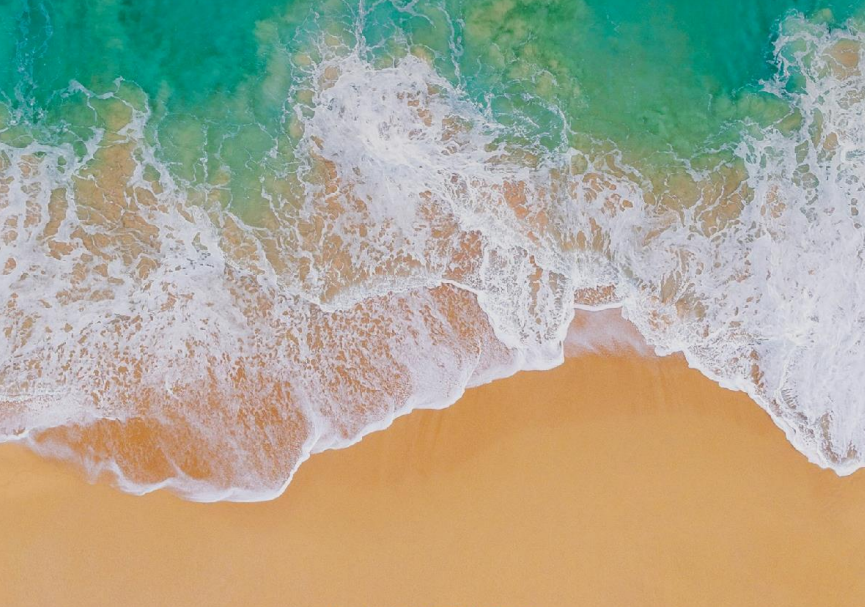

ホームボタンを押して開く

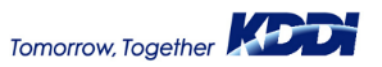

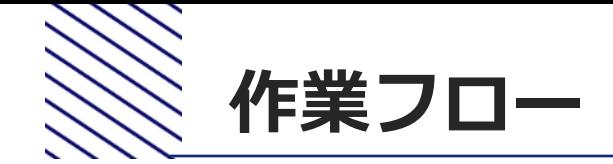

あらかじめMDMの初期設定は完了している前提です。 ※APNS登録、ADEトークン登録、組織作成、構成プロファ イル設定、アプリ配信設定など

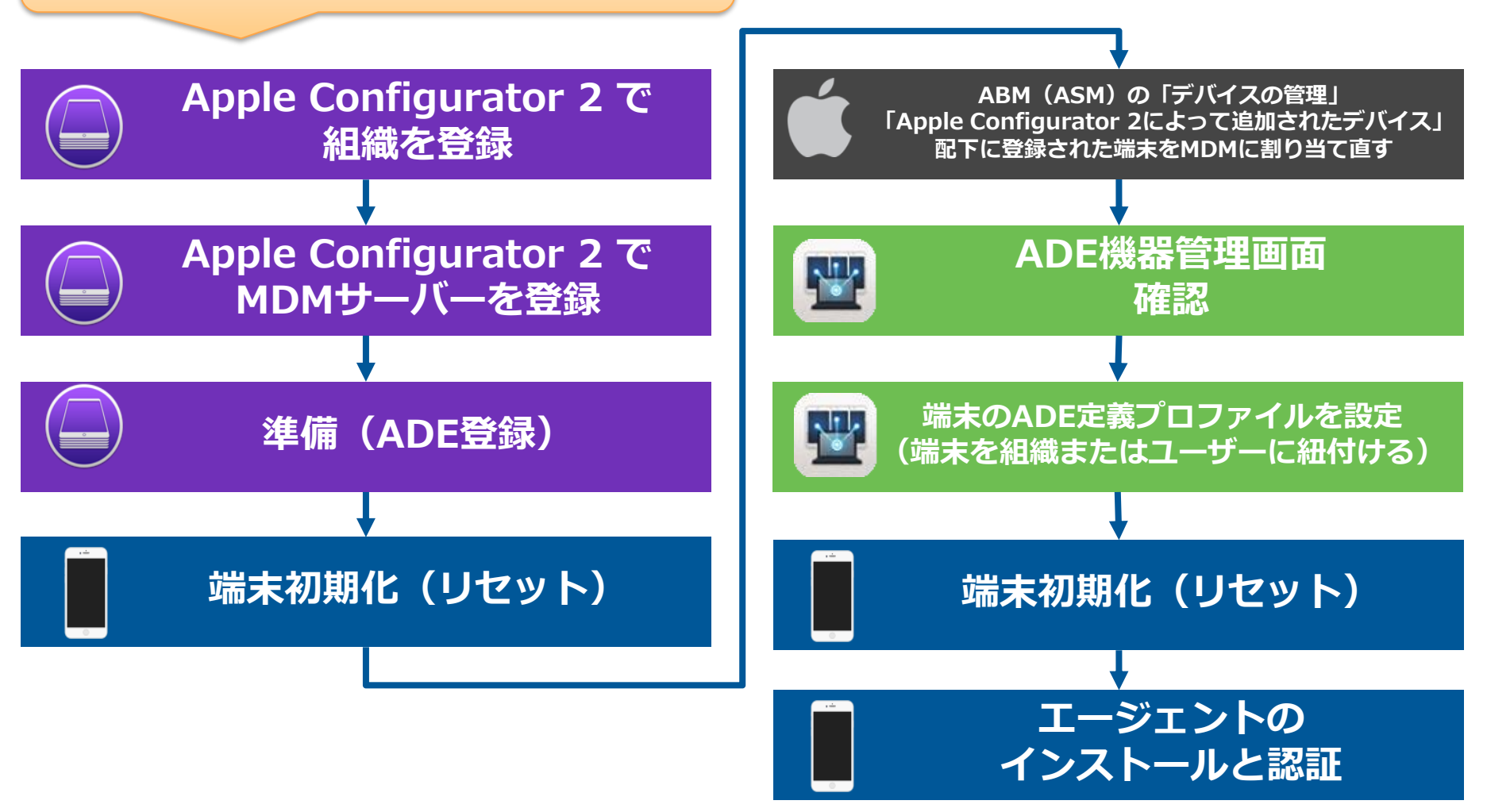

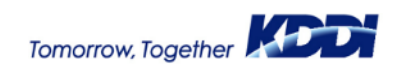

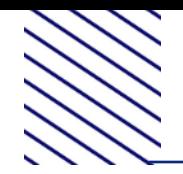

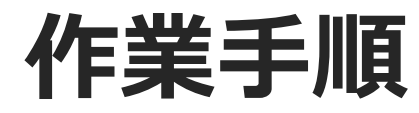

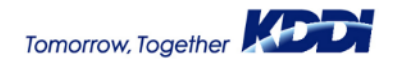

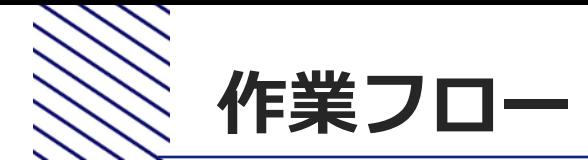

あらかじめMDMの初期設定は完了している前提です。 ※APNS登録、 ADEトークン登録、組織作成、構成プロファ イル設定、アプリ配信設定など**Apple Configurator 2 で ABM(ASM)の「デバイスの管理」 「Apple Configurator 2によって追加されたデバイス」 組織を登録 配下に登録された端末をMDMに割り当て直す Apple Configurator 2 で ADE機器管理画面** 聖 **MDMサーバーを登録 確認 端末のADE定義プロファイルを設定** 薯 **準備(ADE登録) (端末を組織またはユーザーに紐付ける) 端末初期化(リセット) 端末初期化(リセット) エージェントの インストールと認証**

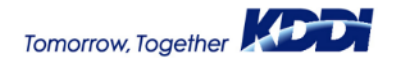

## **AC2に組織を登録する(1/2)**

## **□ Apple Configurator 2 > 環境設定 > 組織の、+ (プラス) をクリック** します。

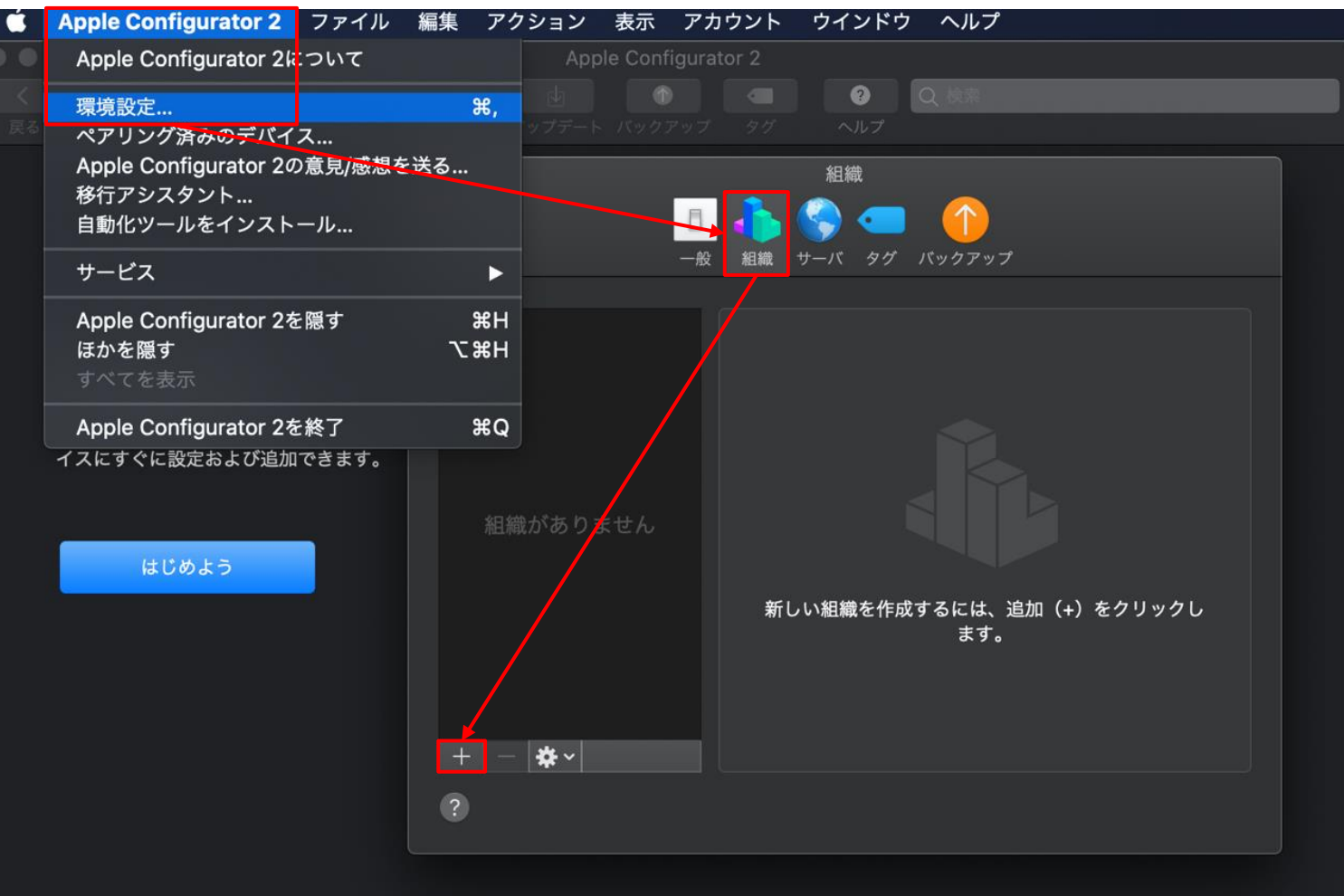

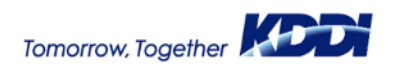

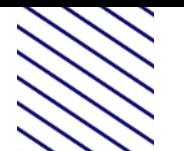

## **AC2に組織を登録する(2/2)**

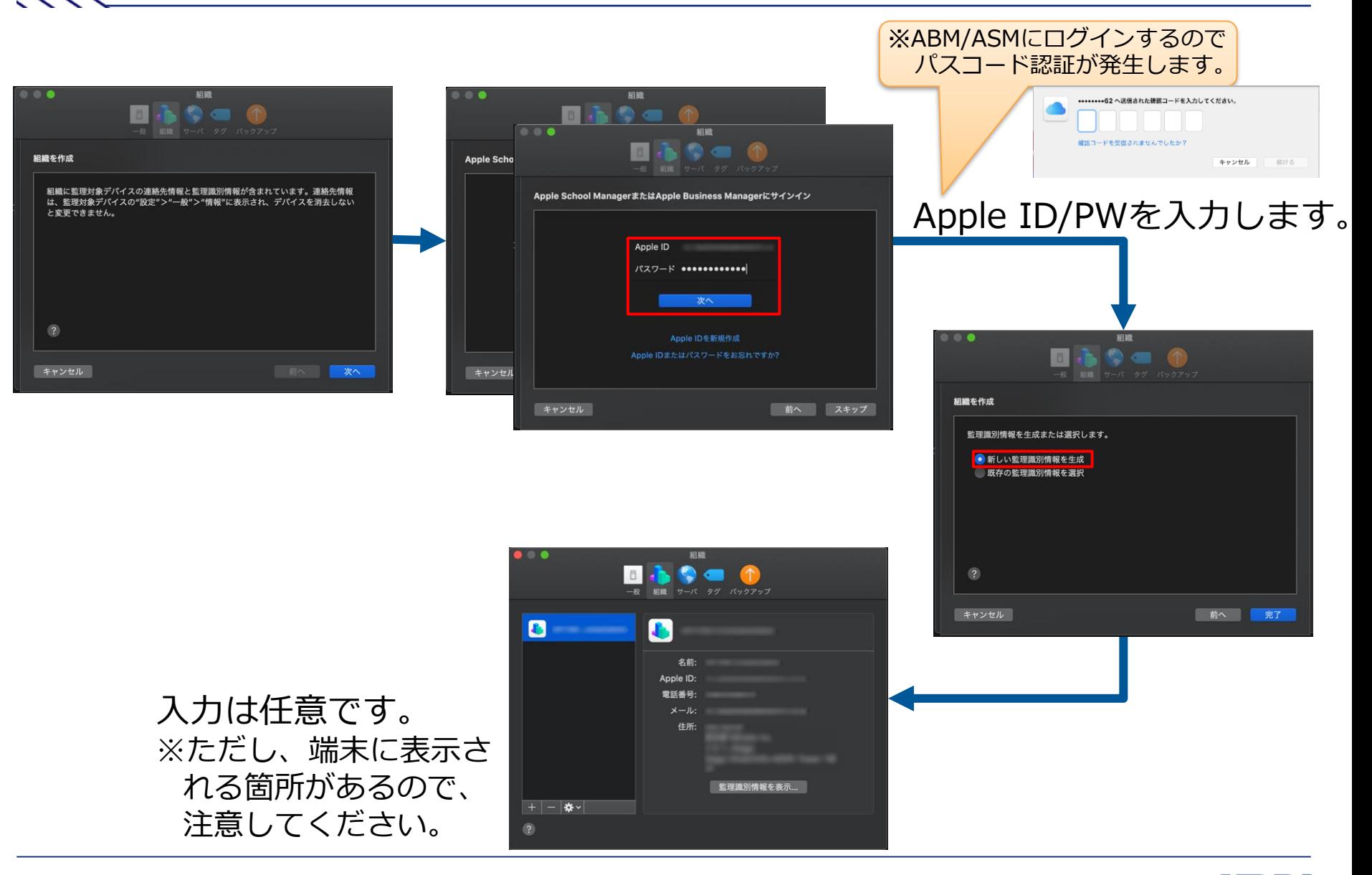

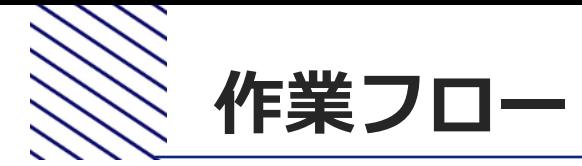

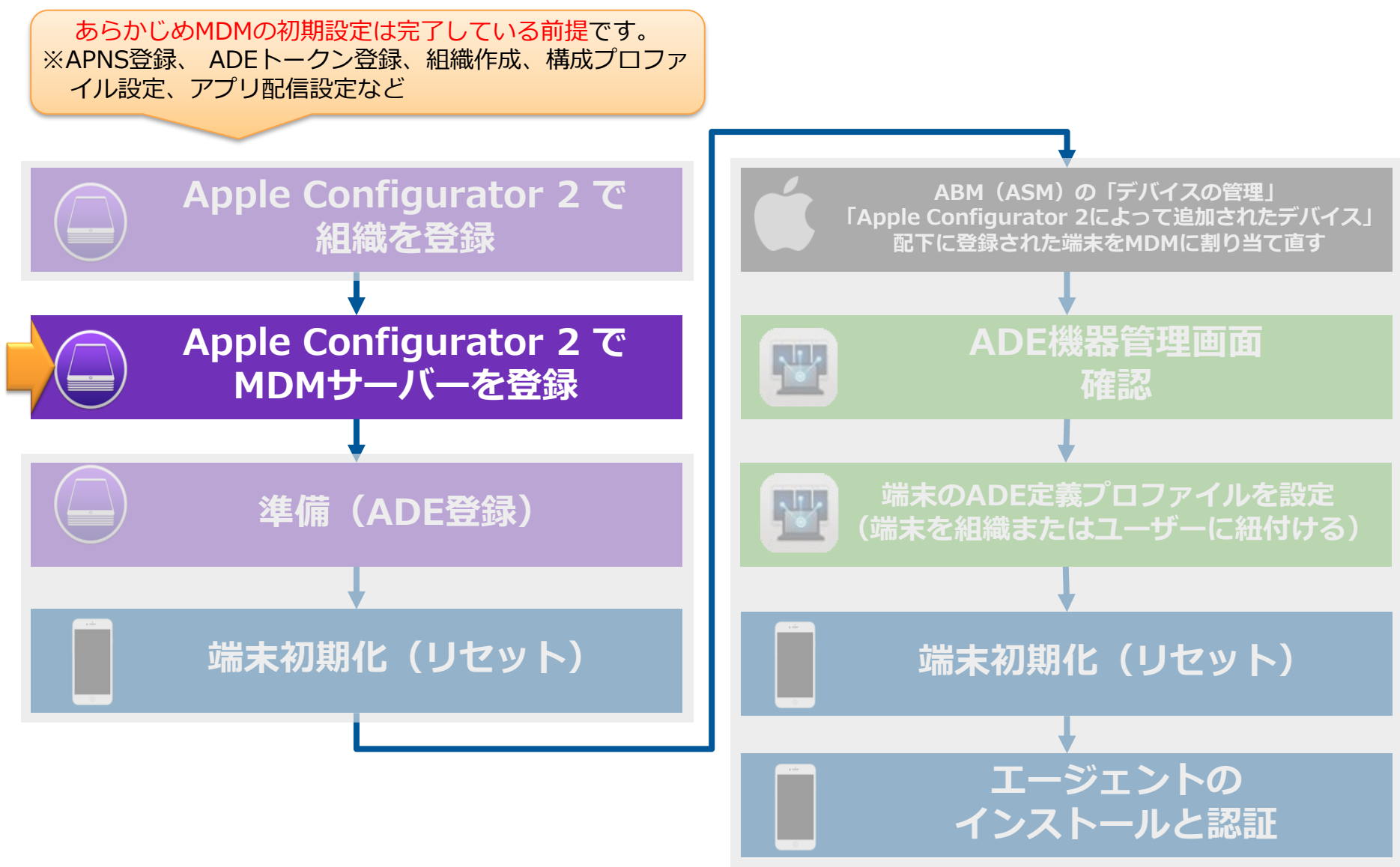

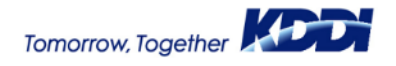

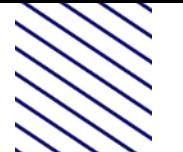

## **2. AC2にMDMサーバーを登録する(1/2)**

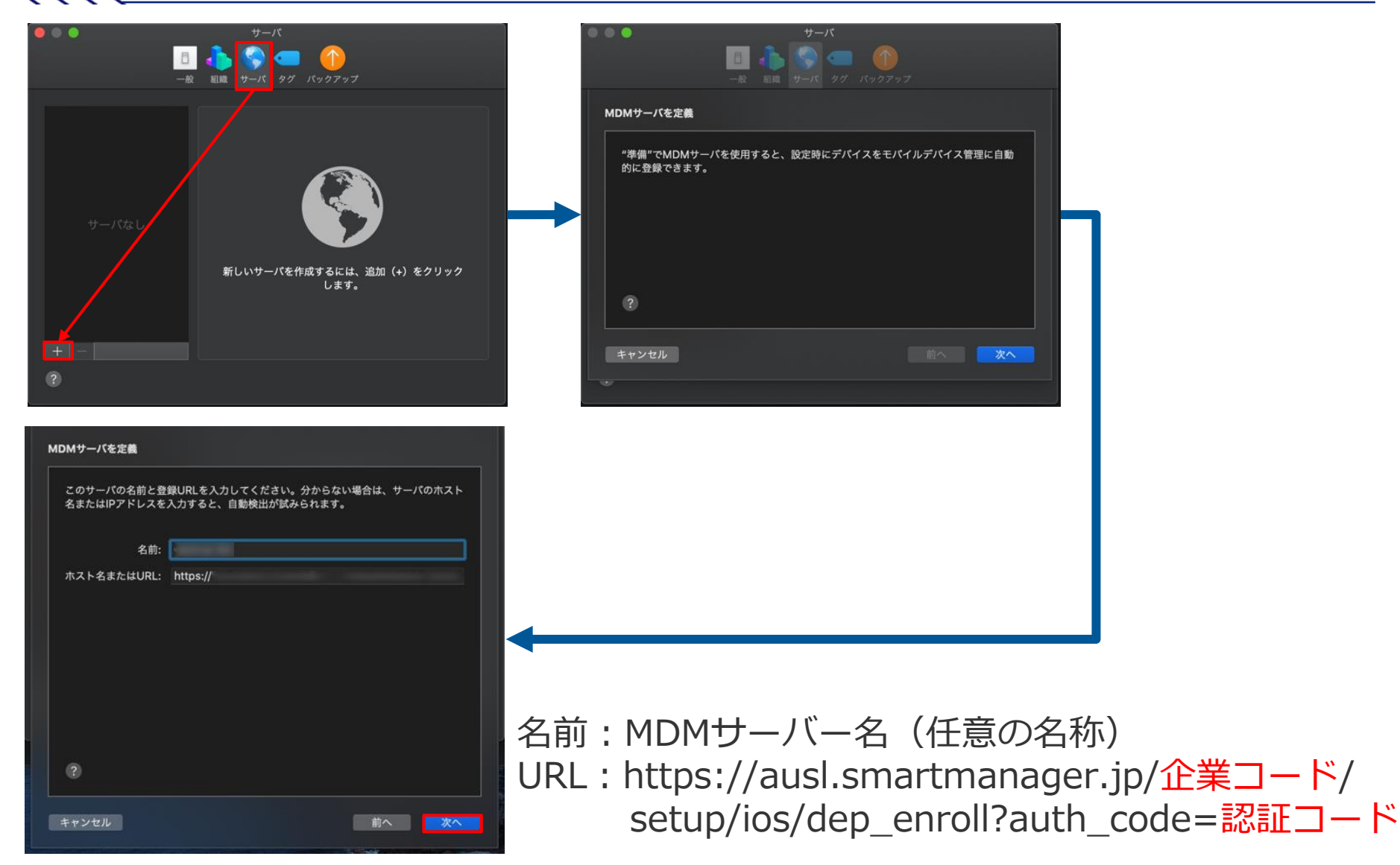

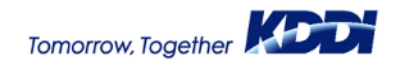

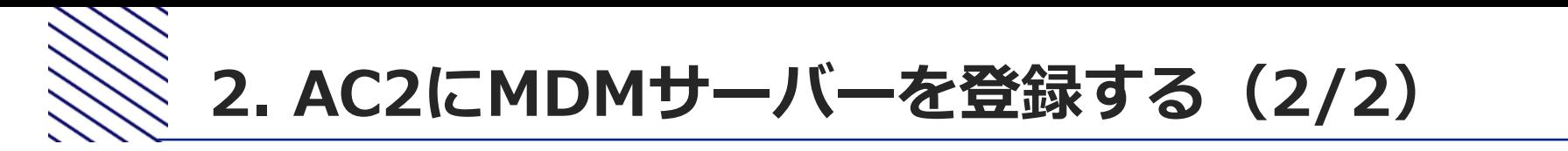

**ロ**前ページでMDMサーバーの情報を入力して「次へ」をクリックした あと、以下の警告画面が表示されることがあります。 入力値に間違いないことを確認したら、そのまま「次へ」をクリック します。

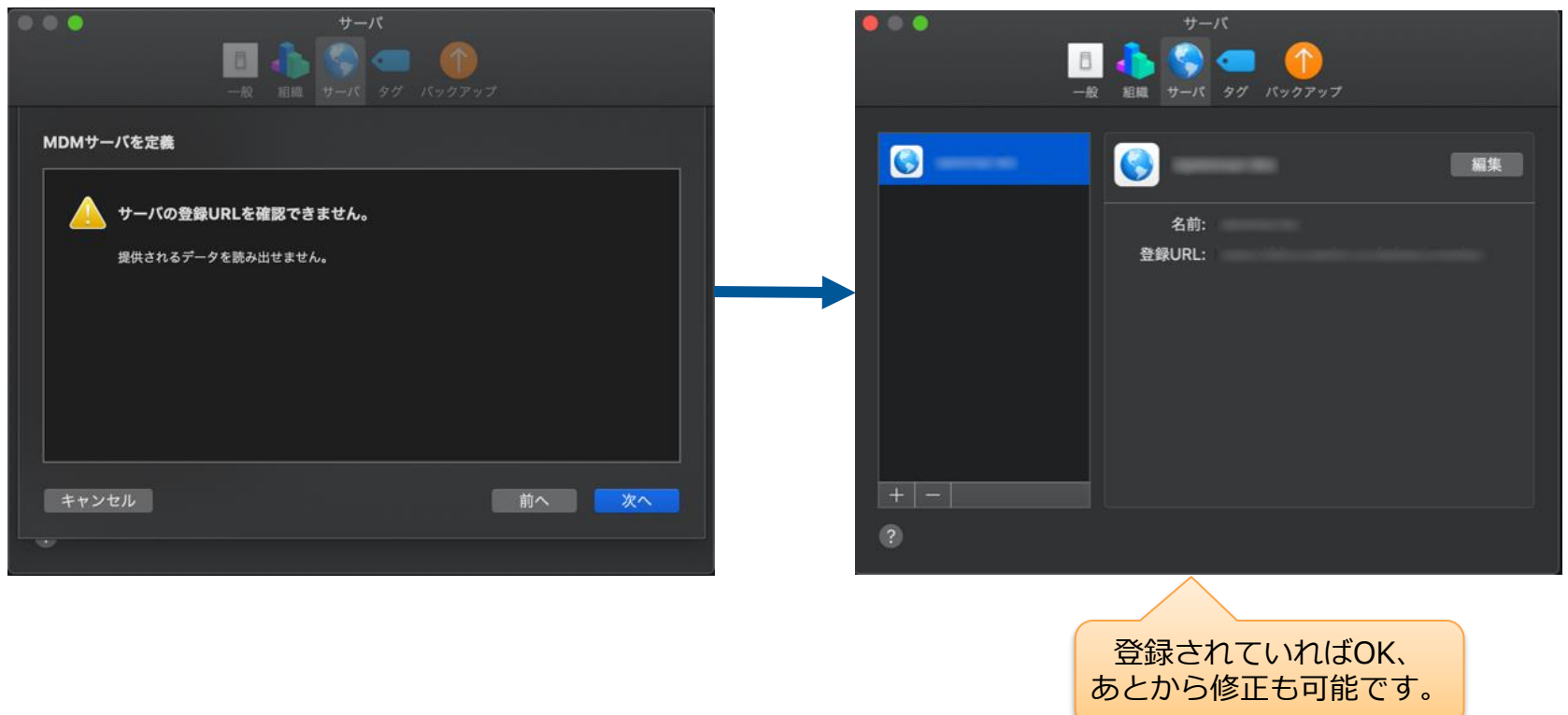

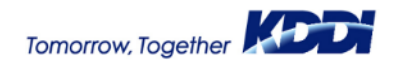

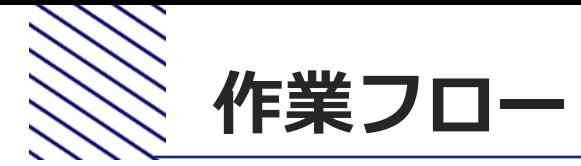

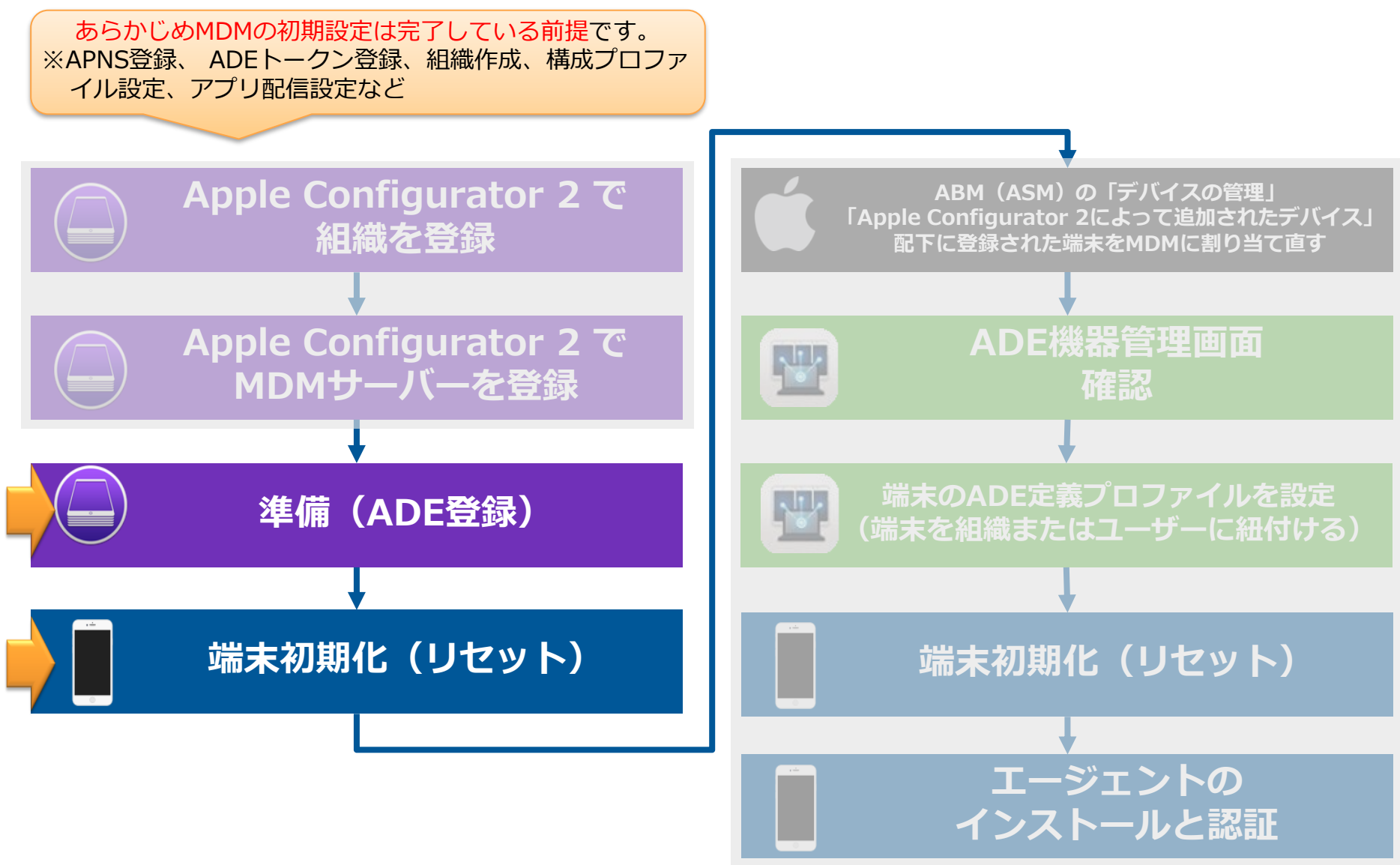

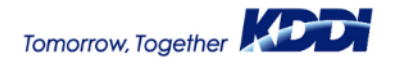

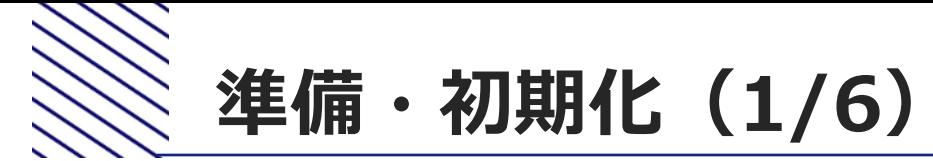

#### **①Apple Configurator 2を起動します。 ②対象の端末を接続します。**

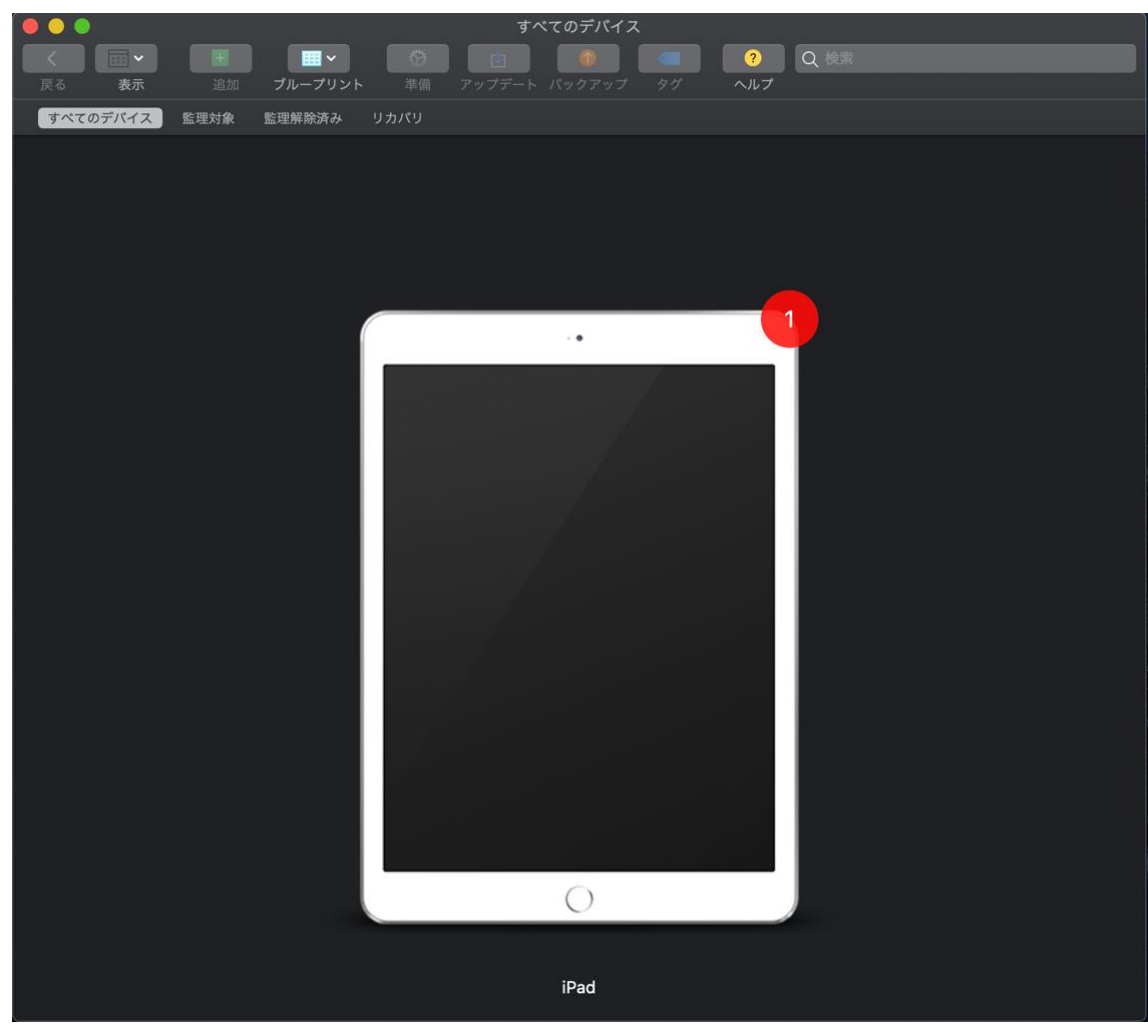

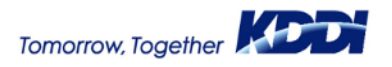

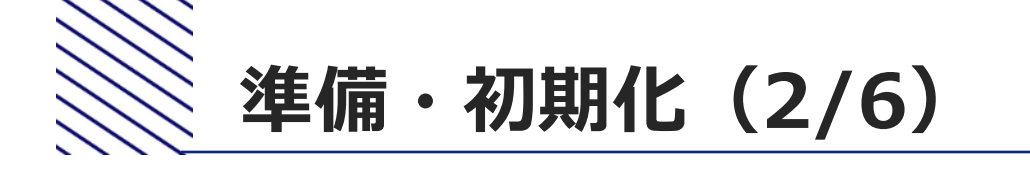

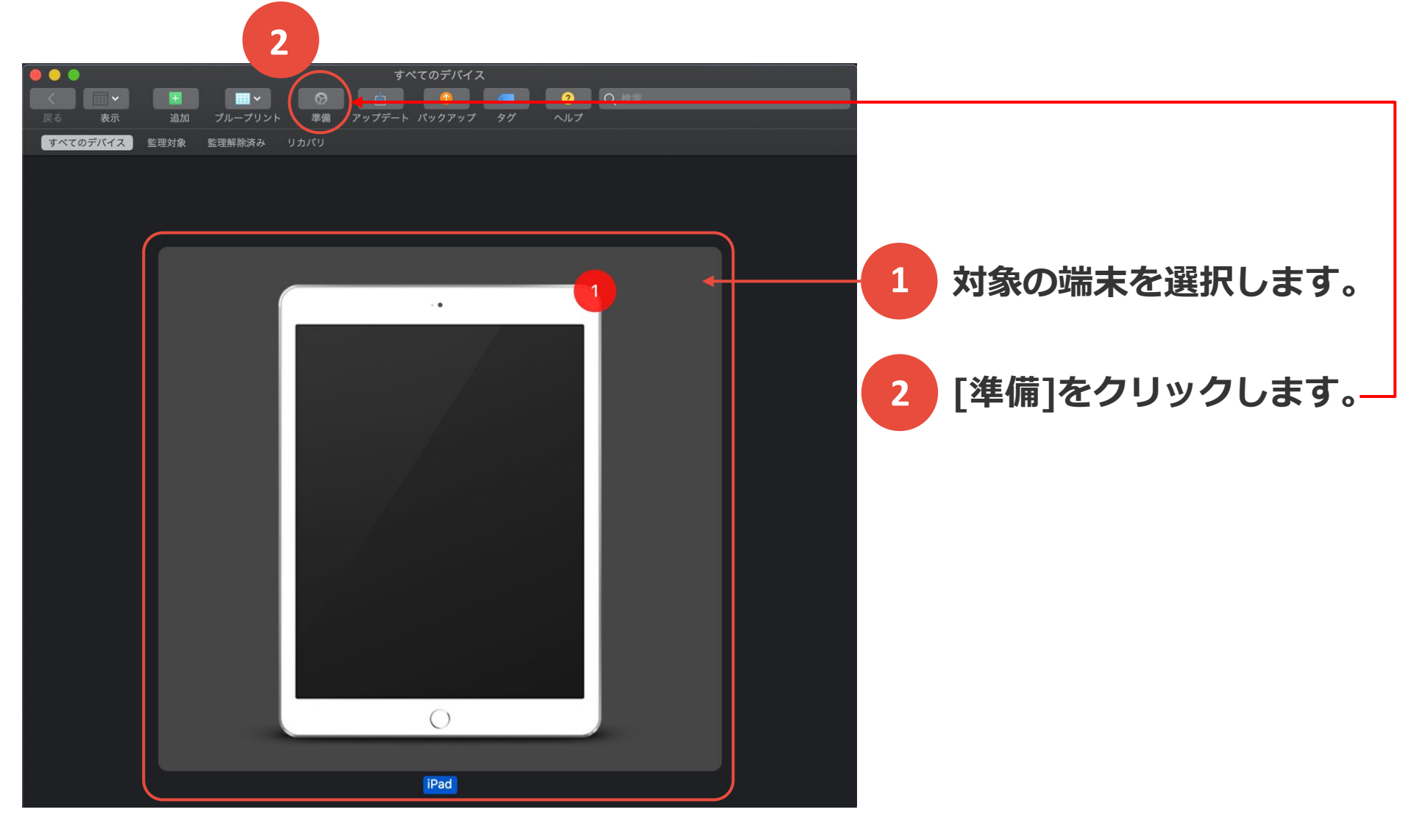

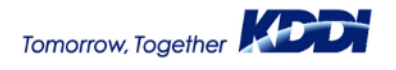

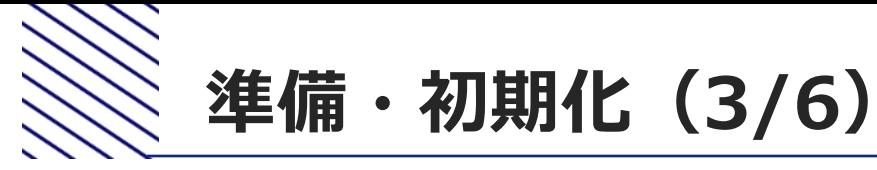

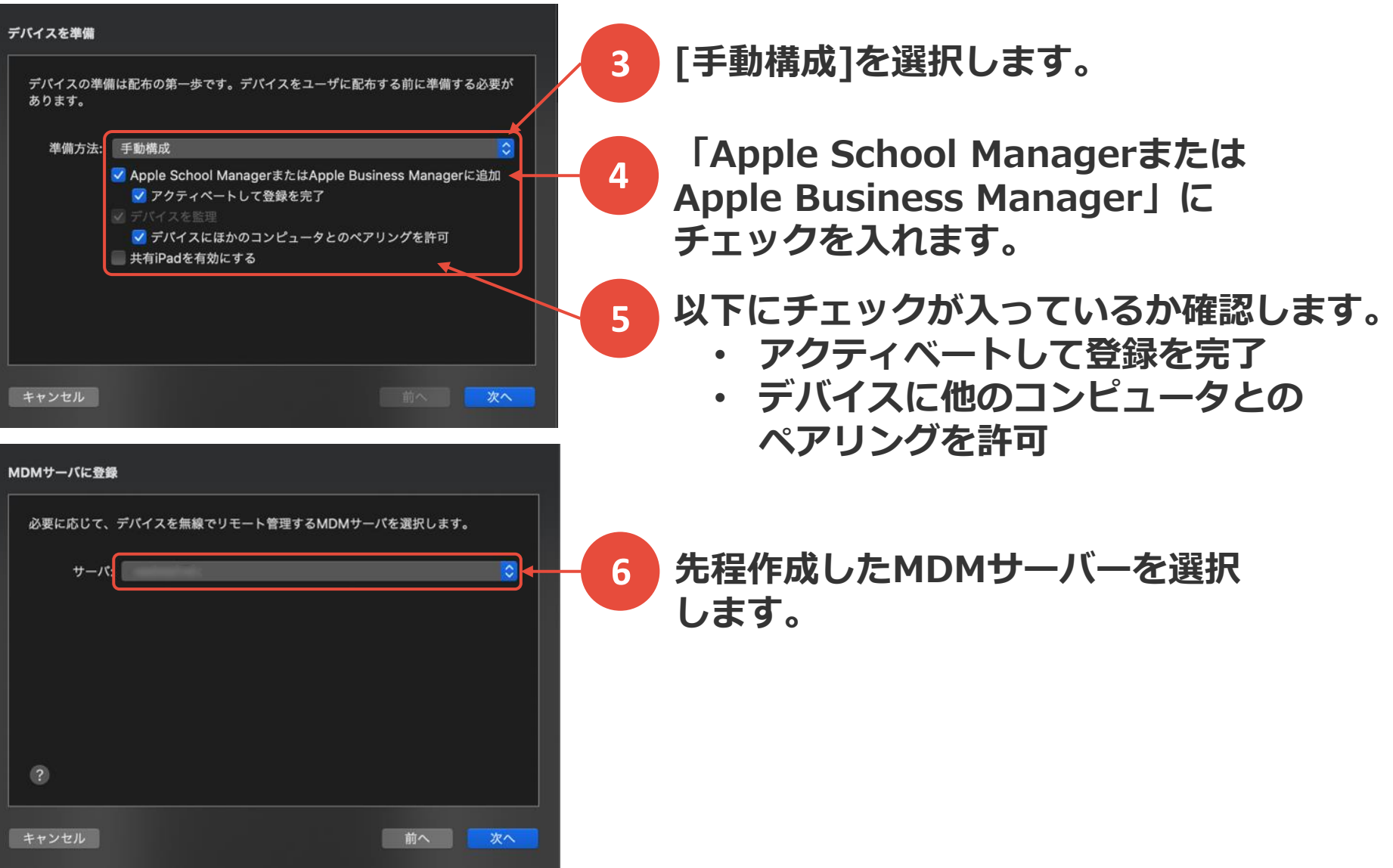

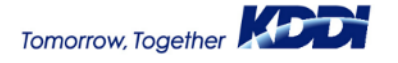

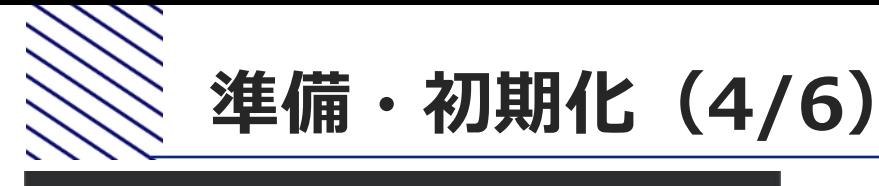

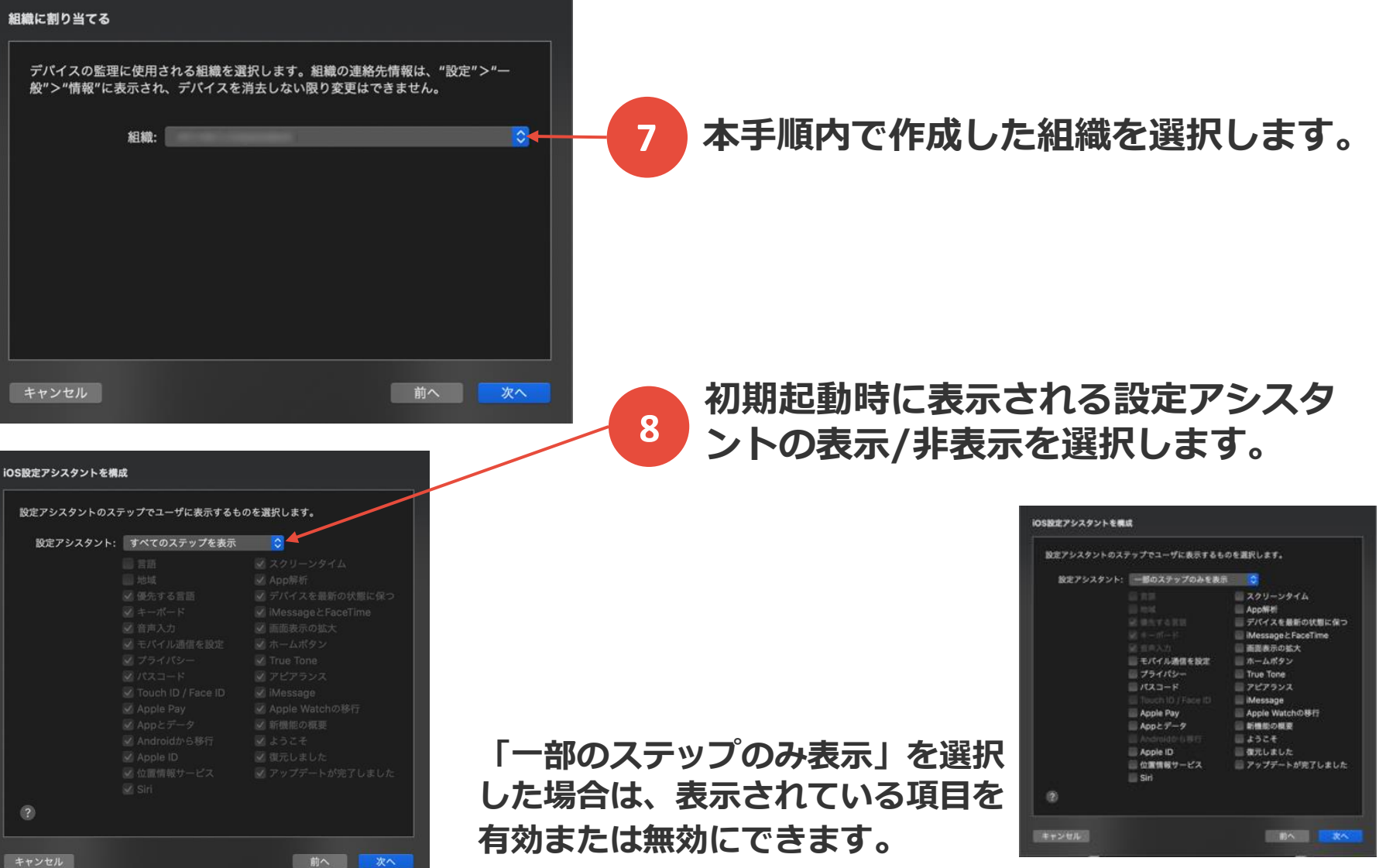

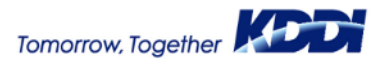

18

© 2021KDDI

 $\circ$ 

組織に割り当てる

キャンセル

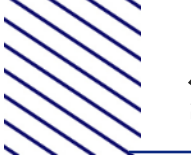

## **準備・初期化(5/6)**

#### ネットワークプロファイルを選択

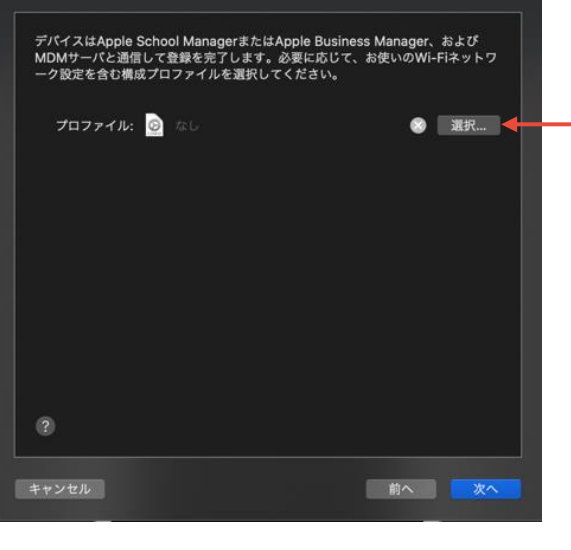

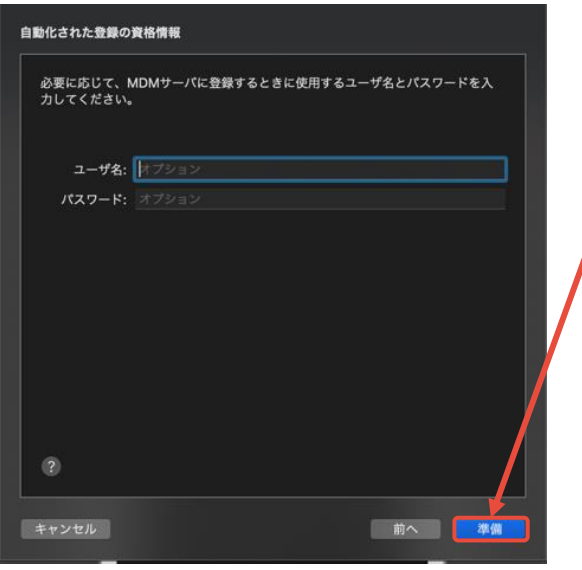

**ネットワークプロファイルを選択します。 特になければ、"なし"のまま次へ 9**

**10**

**特になければ、"なし"のまま「準備」ボタンを クリックします。**

**端末の初期化(リセット)が開始します。 初期化が終了したあと、端末がWi-Fiモデルの場合は、 Wi-Fi接続を行っておく必要があります。**

**「準備」ボタンをクリックしたあと、以下の画面が 表示される場合は、「消去」を選択します。**

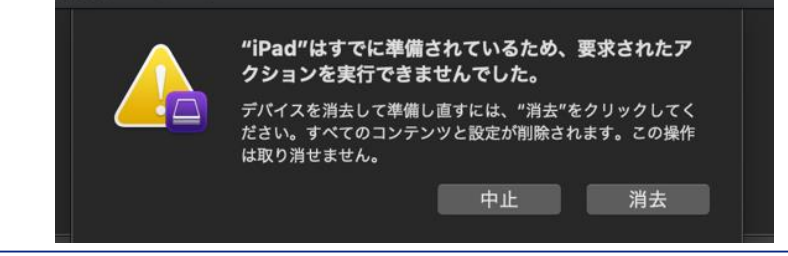

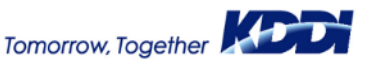

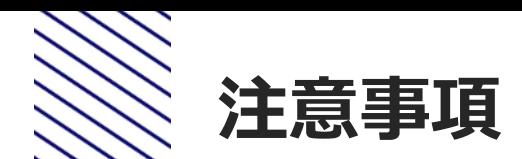

## "iPad"を準備中 ステップ3 / 4: デバイスでiPadOSをアクティベート中 キャンセル

#### **「準備」ボタンをクリックした あとの注意事項**

「準備」ボタンをクリックすると、 左の画面がAC2に表示されます。 しかし、端末がネットワークに接 続されていない場合は、エラー画 面が表示されることがあります。

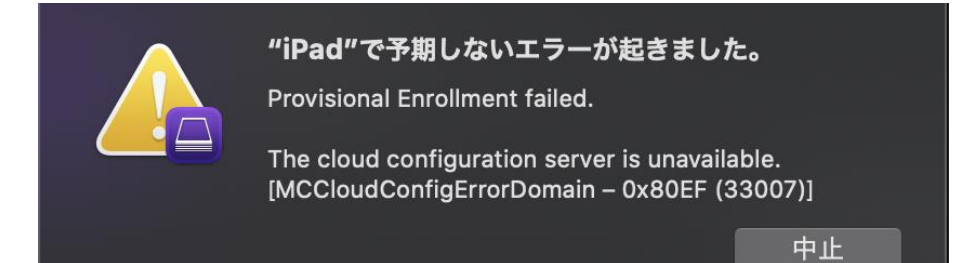

この場合は、「中止」をクリック してから、再度「準備」ボタンを クリックして、上記の画面の間に 端末のネットワーク(Wi-Fi)設定を 行ってください。

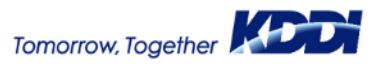

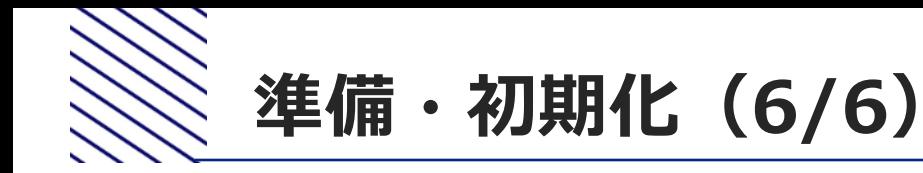

**端末を初期化(リセット)します。 12**

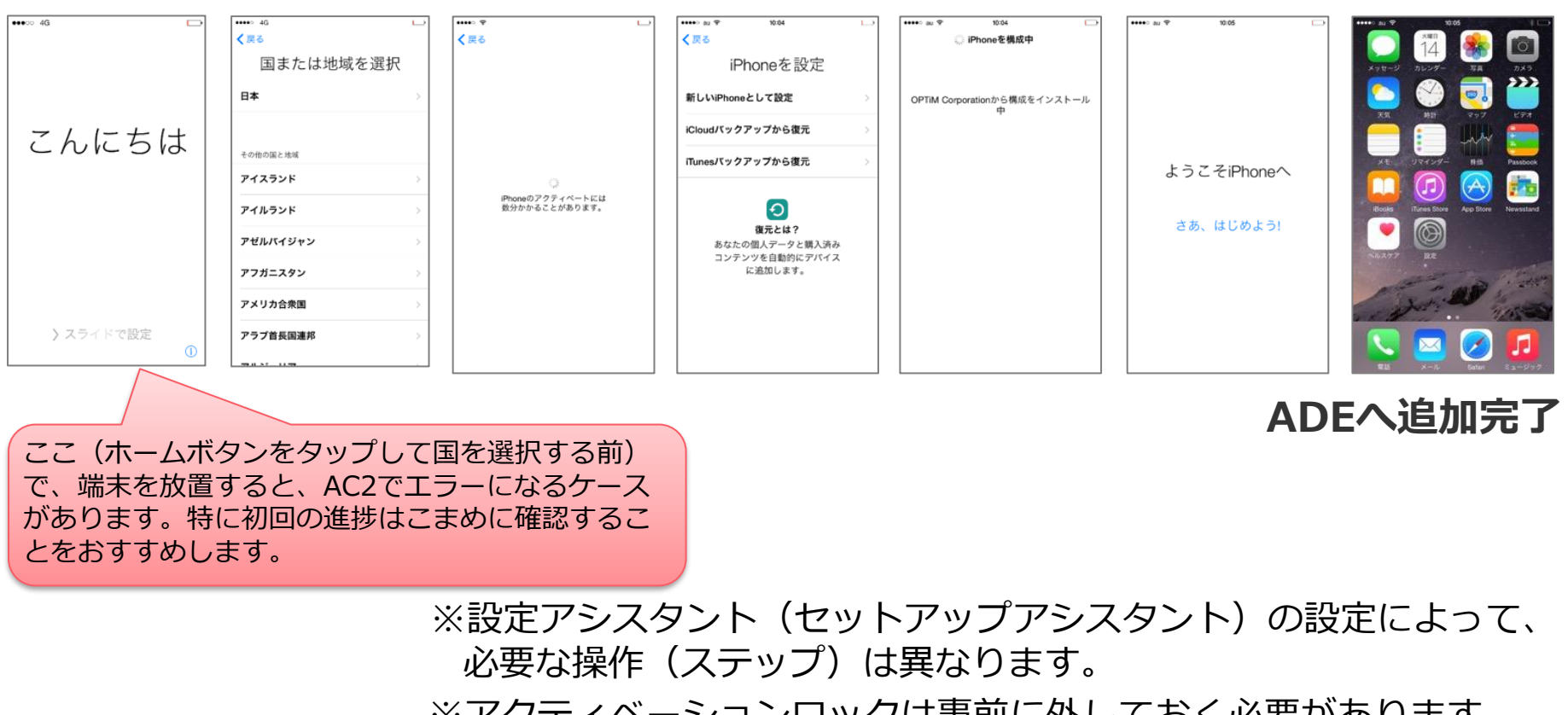

※アクティベーションロックは事前に外しておく必要があります。 アクティベーションロックの解除方法は、以下を参照してくださ い。

<https://support.apple.com/ja-jp/HT201441>

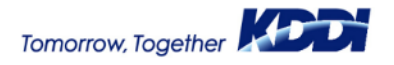

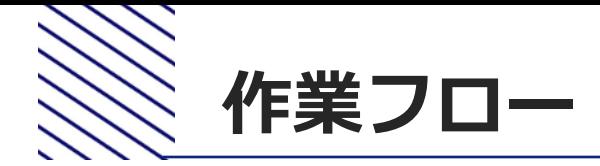

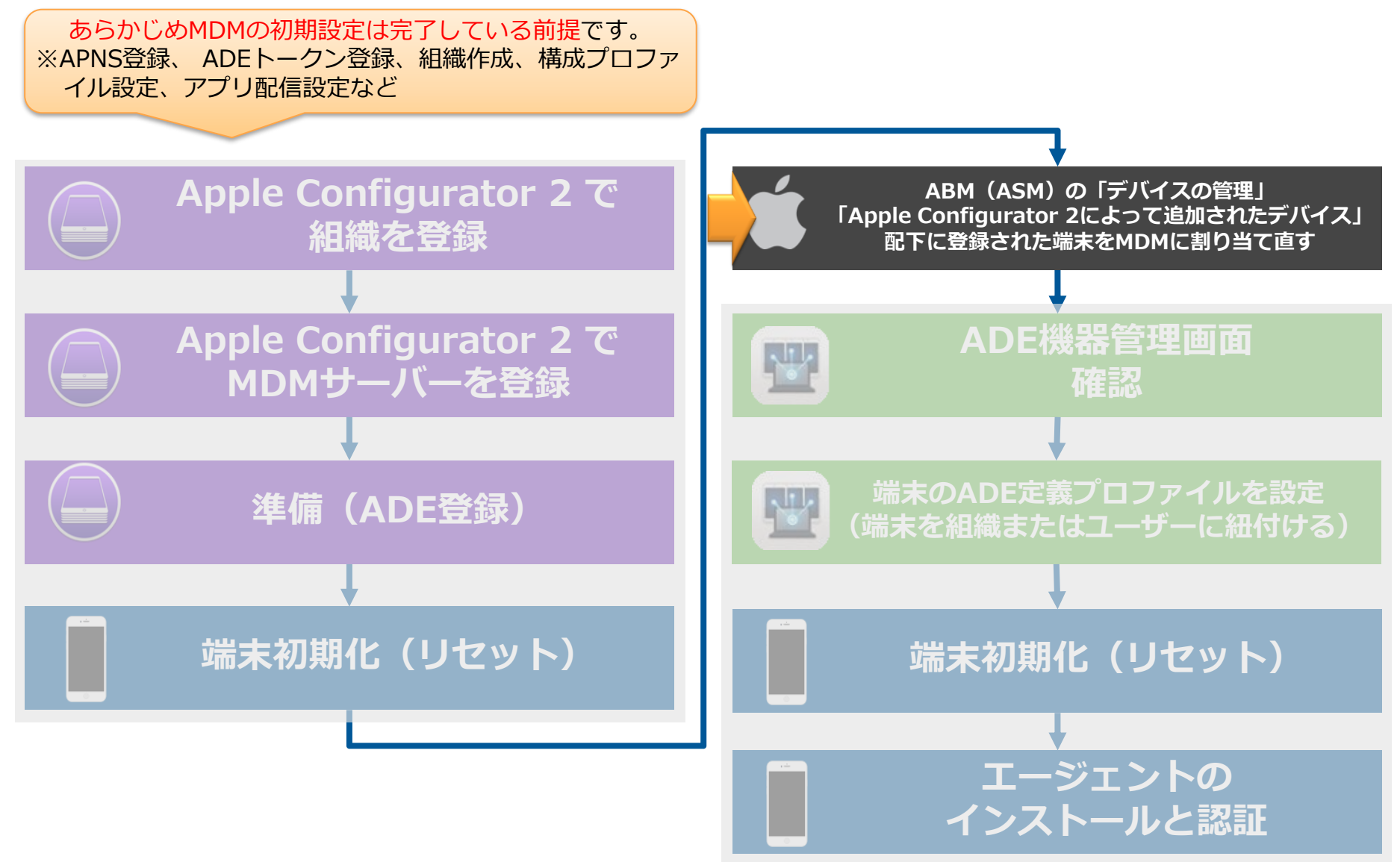

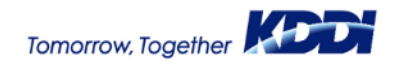

# **ABM(ASM)にてMDMへ割当て直し(1/4)**

・ASMのMDMサーバ

## 【ASMの場合】

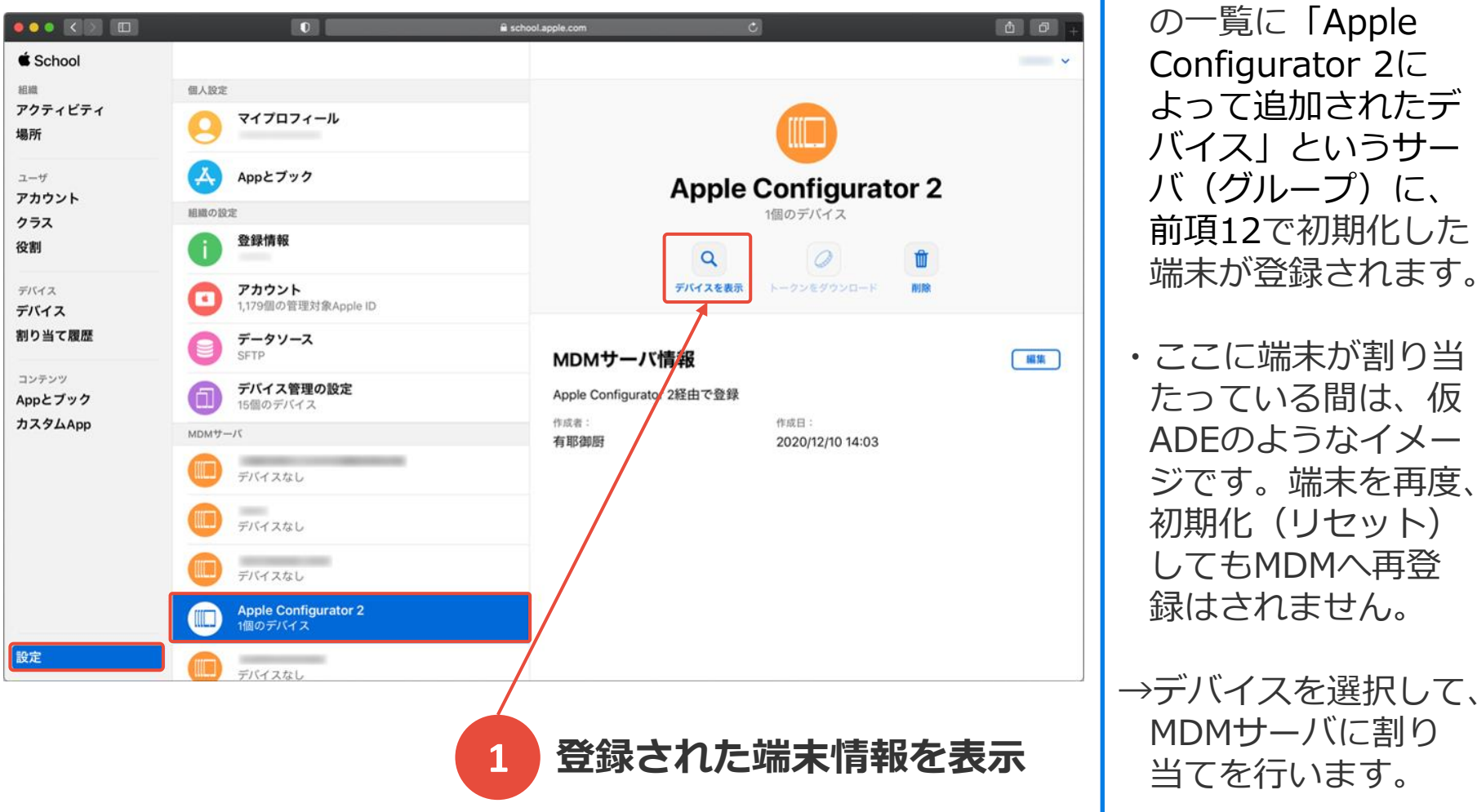

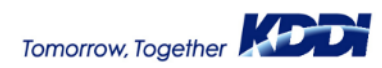

# **ABM(ASM)にてMDMへ割当て直し(2/4)**

## 【ASMの場合】

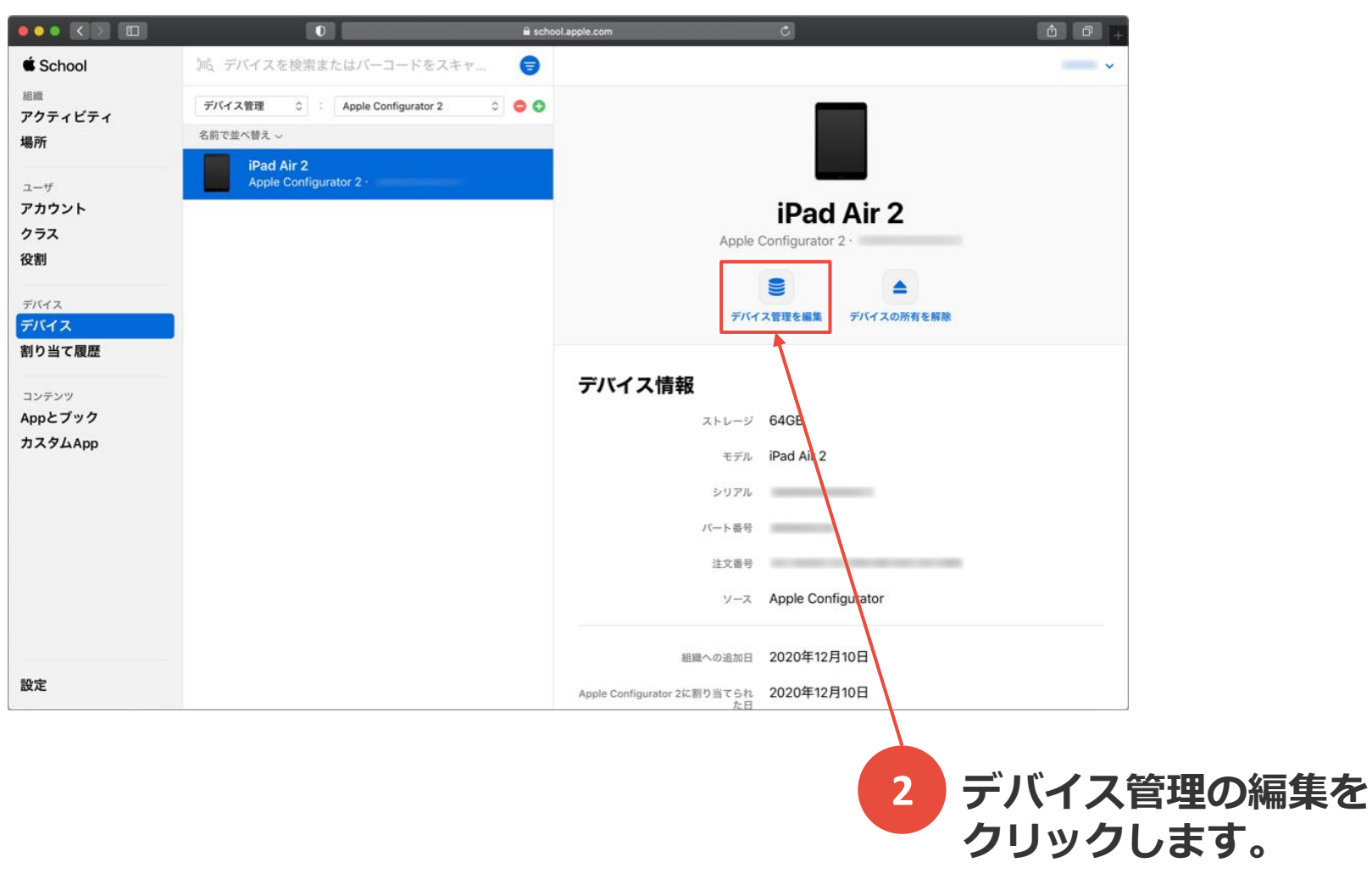

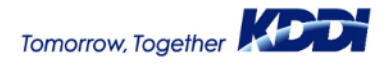

# **ABM(ASM)にてMDMへ割当て直し(3/4)**

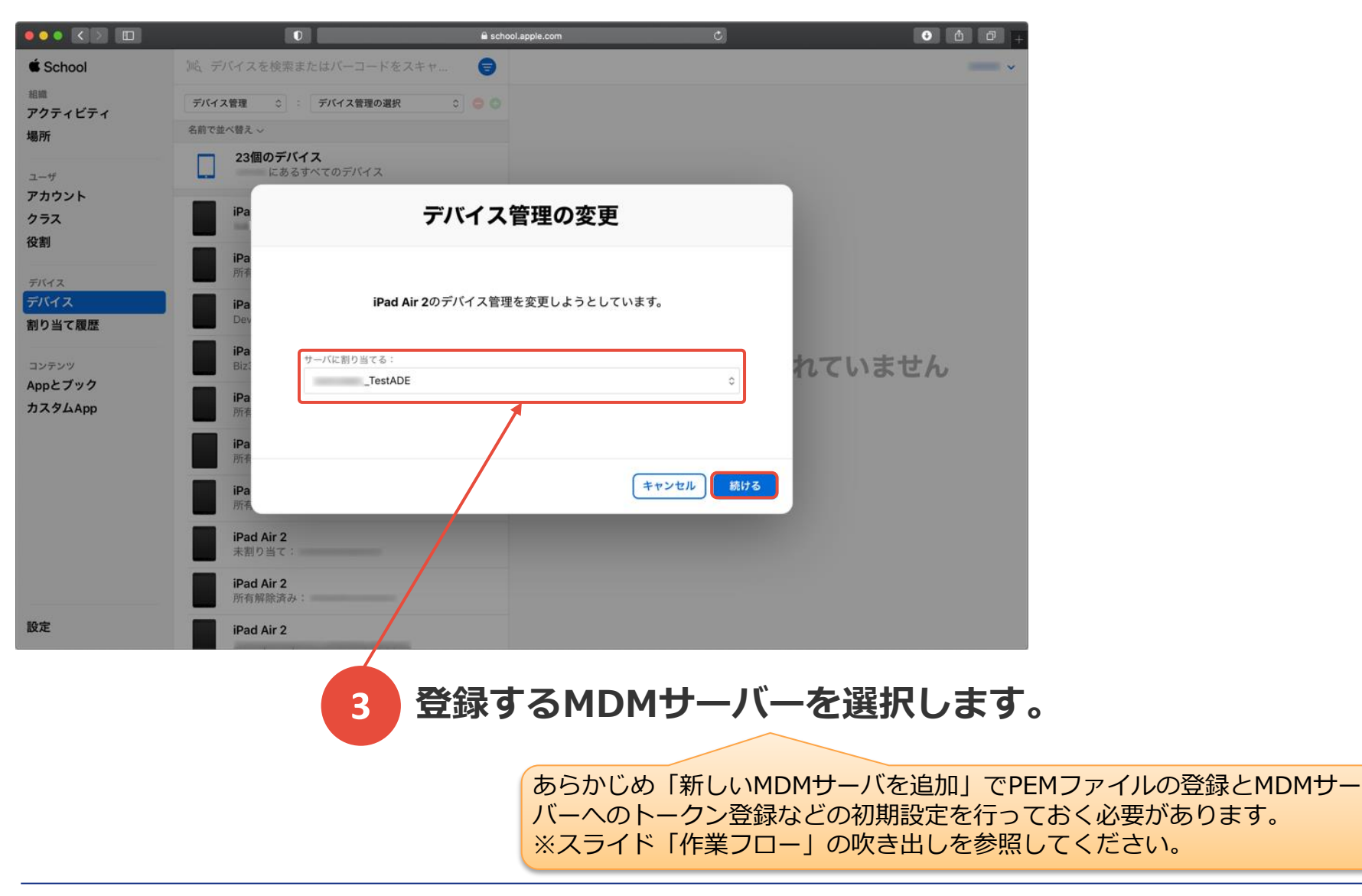

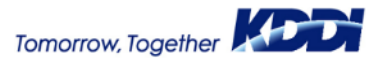

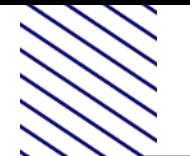

## **ABM(ASM)にてMDMへ割当て直し(4/4)**

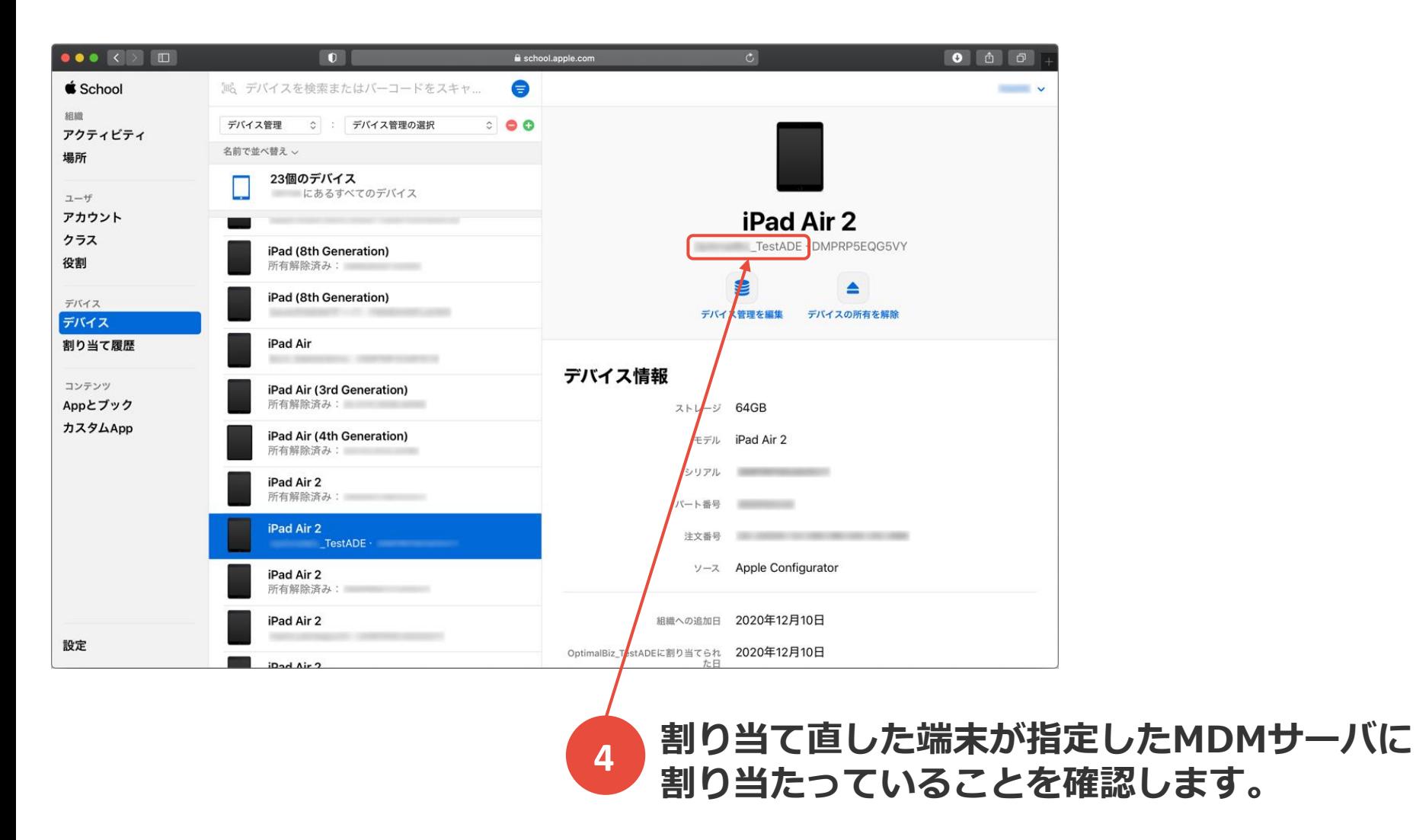

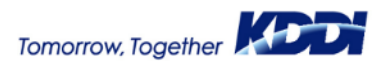

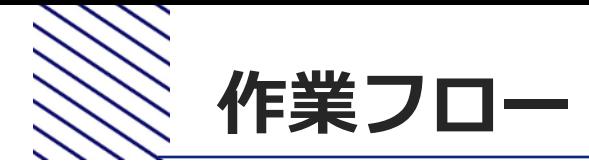

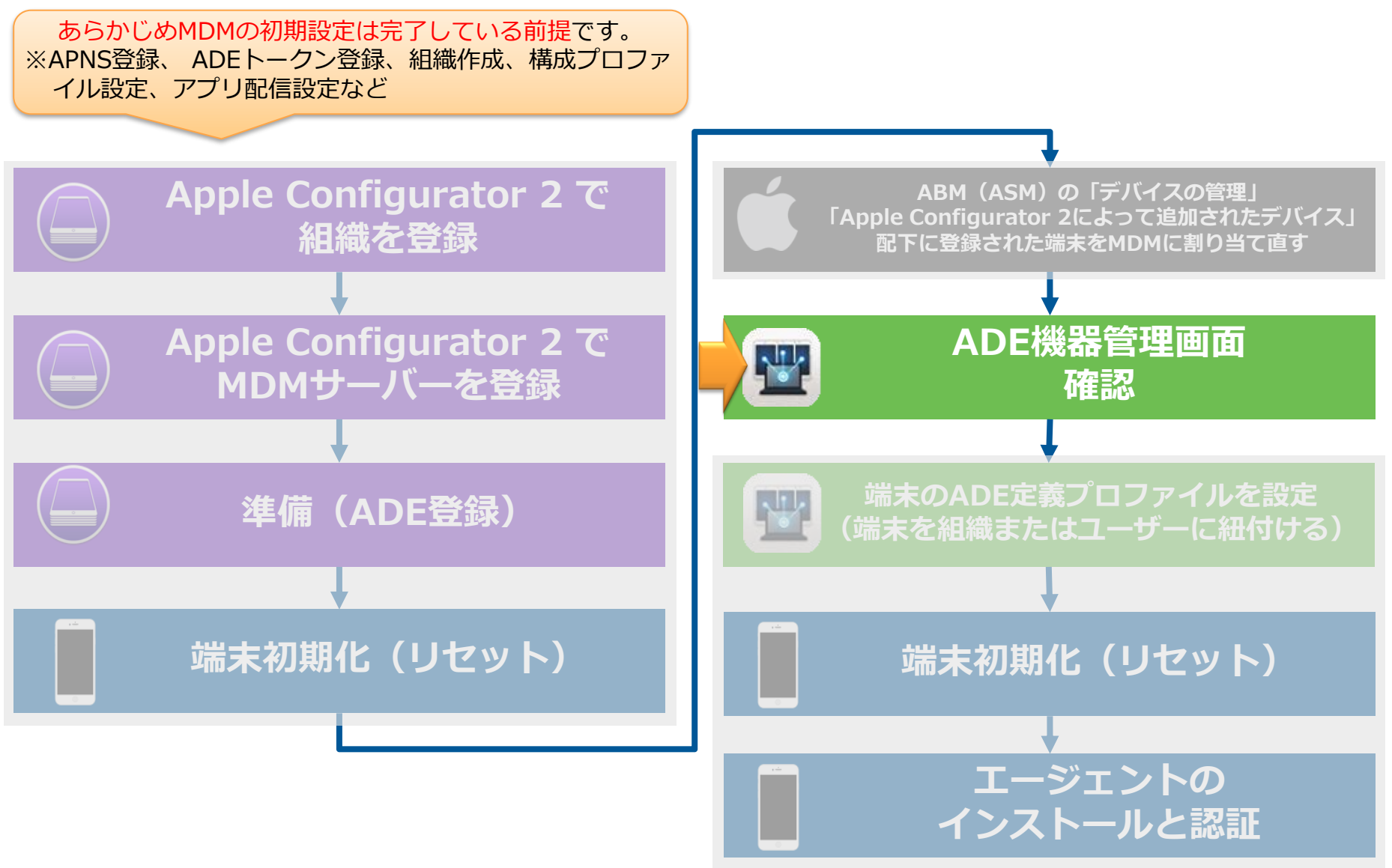

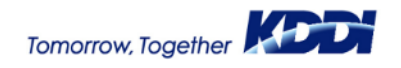

**ADEと同期します。** ※場合によっては、トークン登録画面から の同期が必要なケースもあります。 **1**

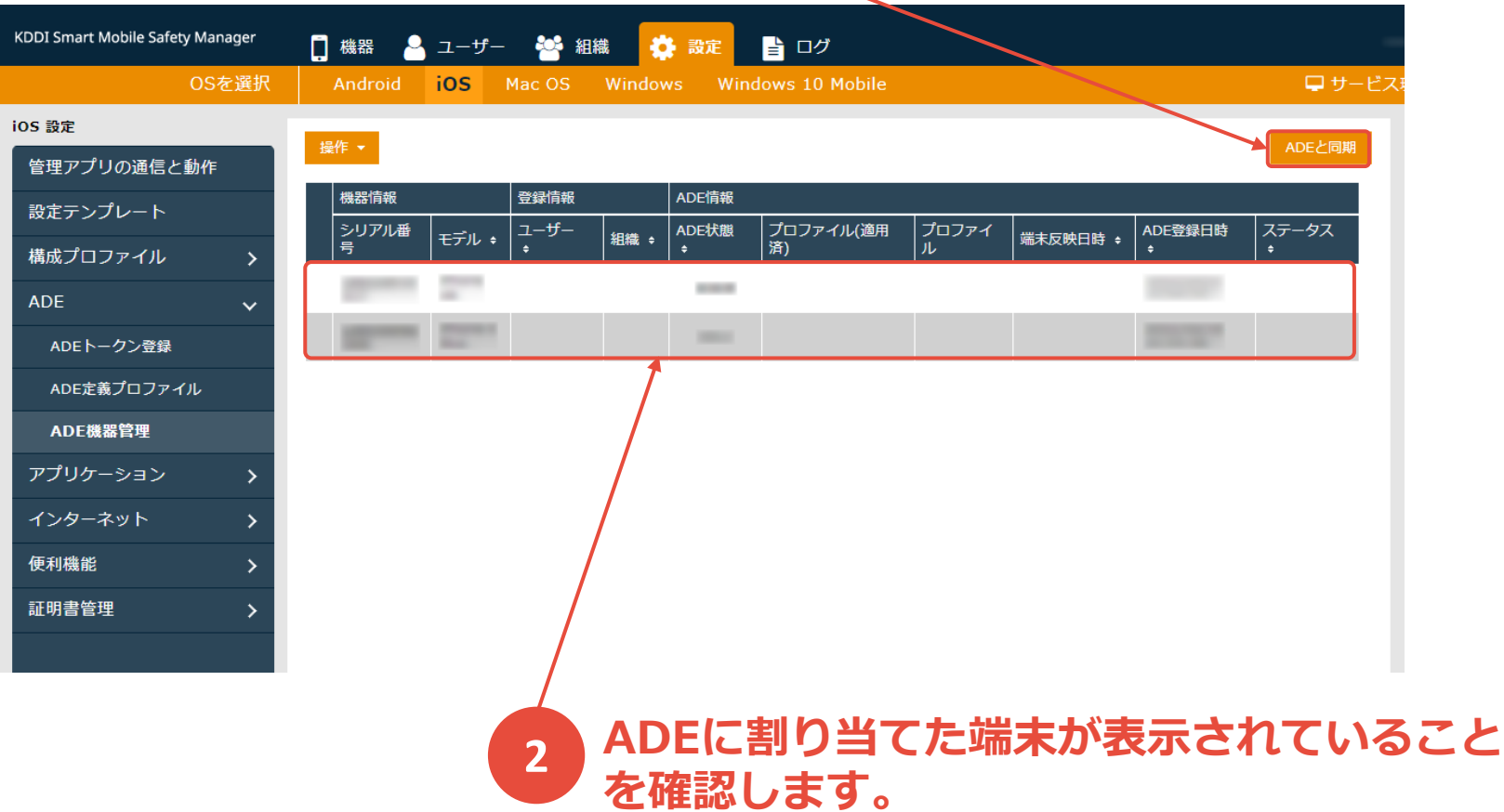

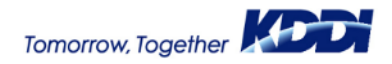

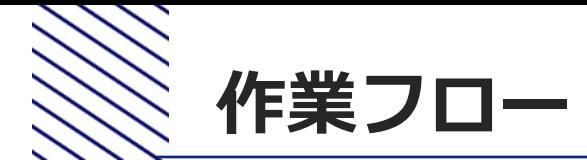

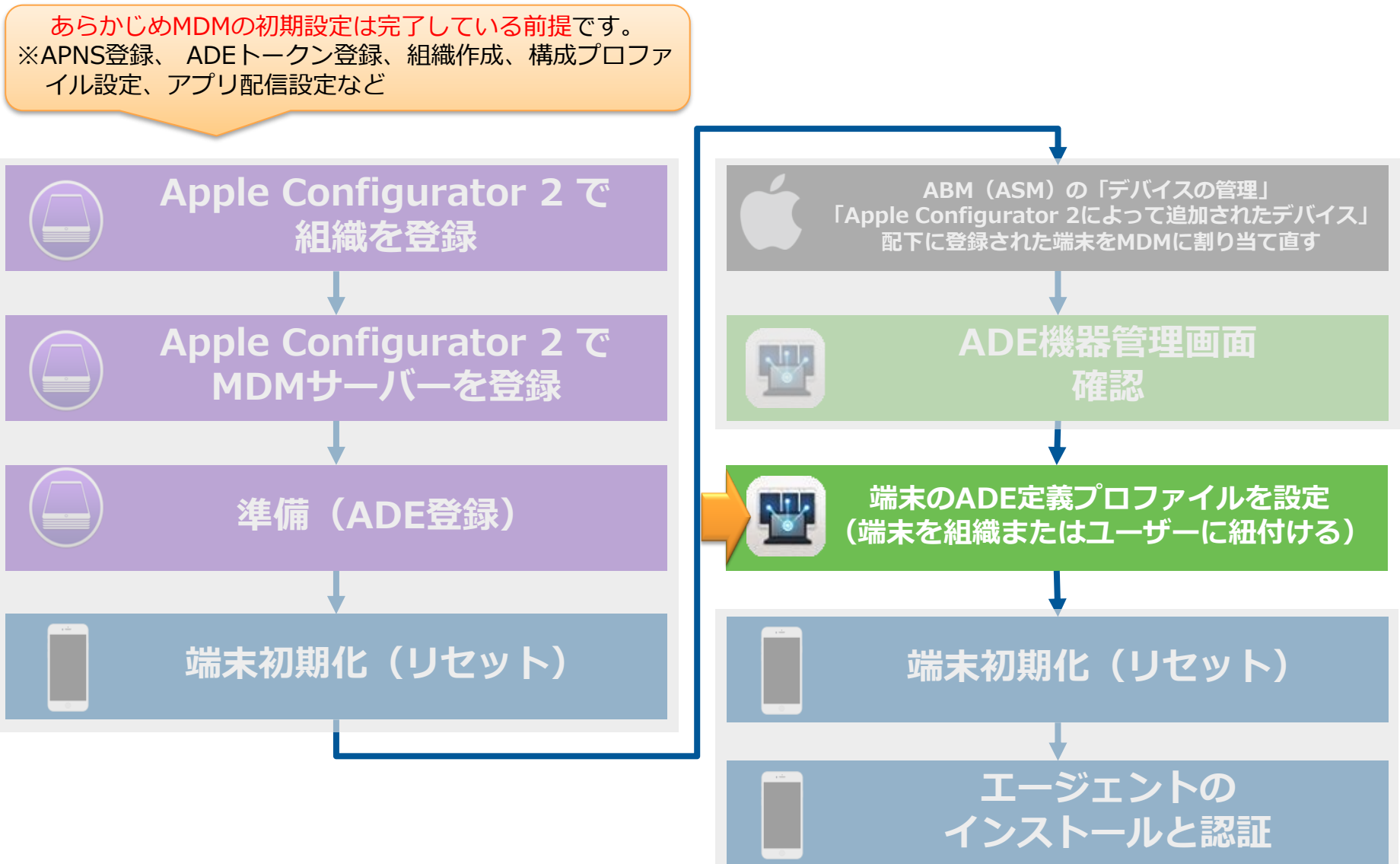

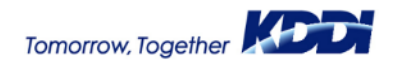

#### **6.端末のADE定義プロファイルを設定 (端末を組織またはユーザーに紐付ける)(1/2)**

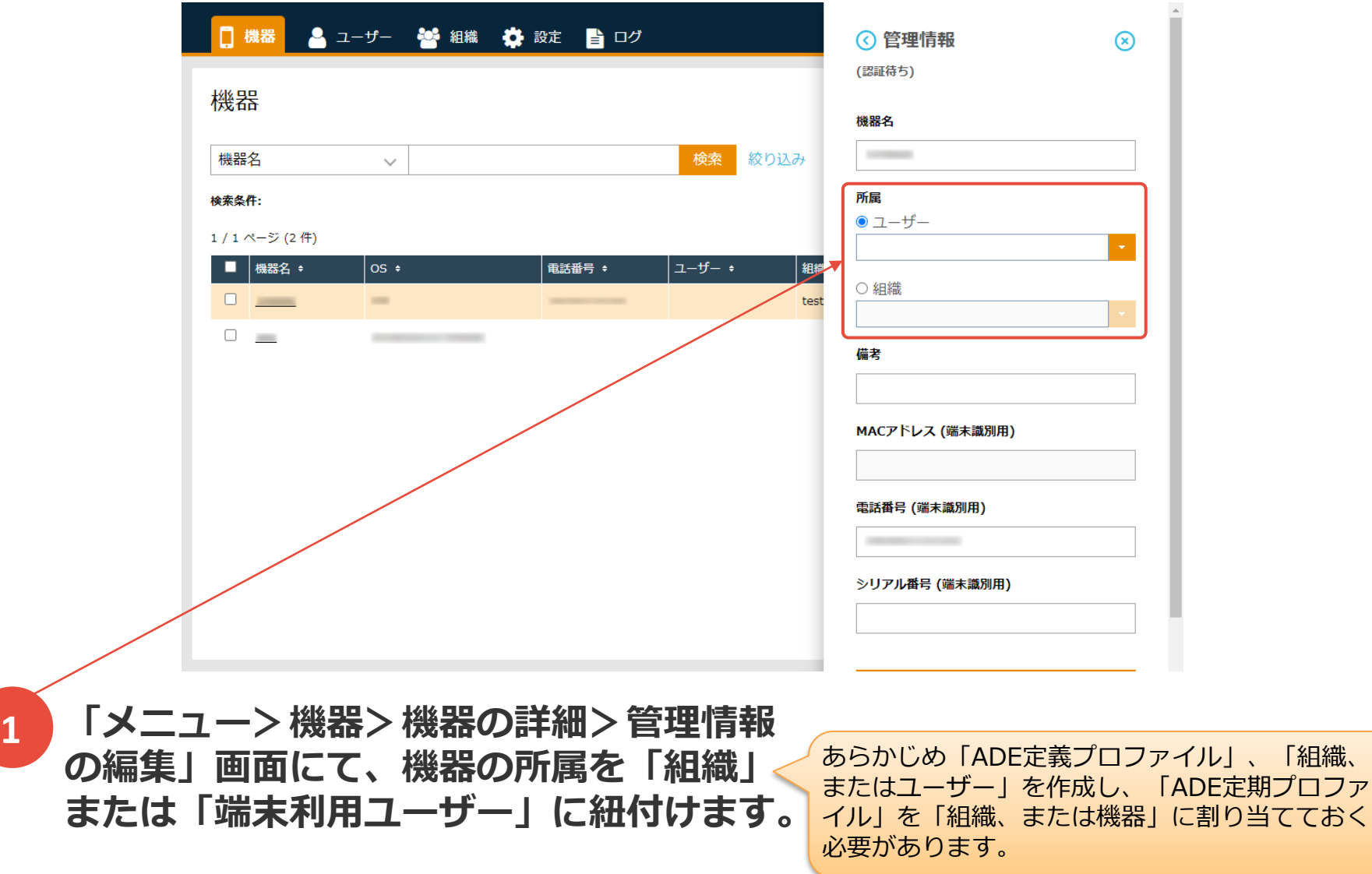

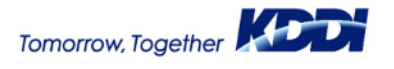

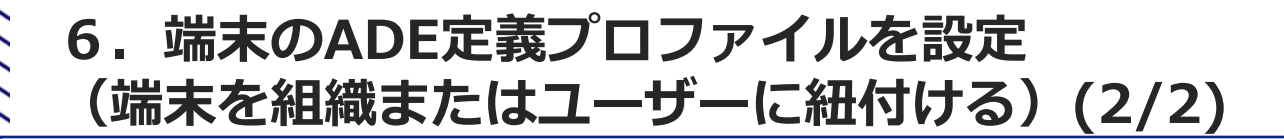

**ADEと同期します。** ※場合によっては、トークン登録画面から の同期が必要なケースもあります。 **2**

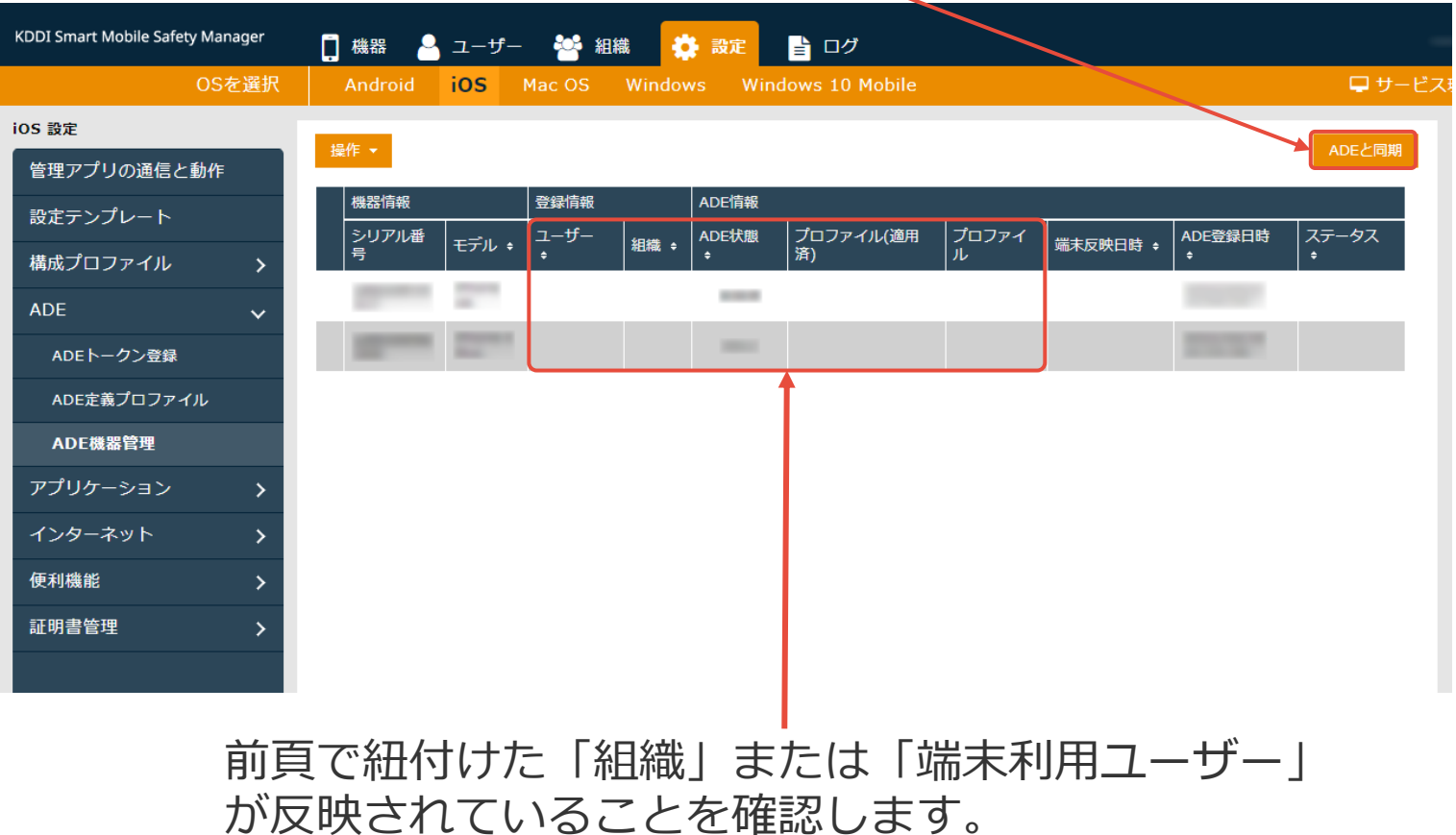

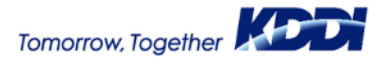

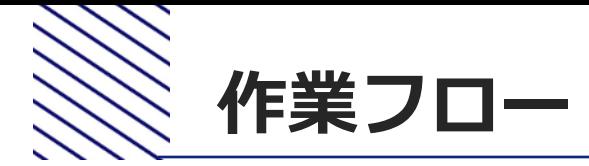

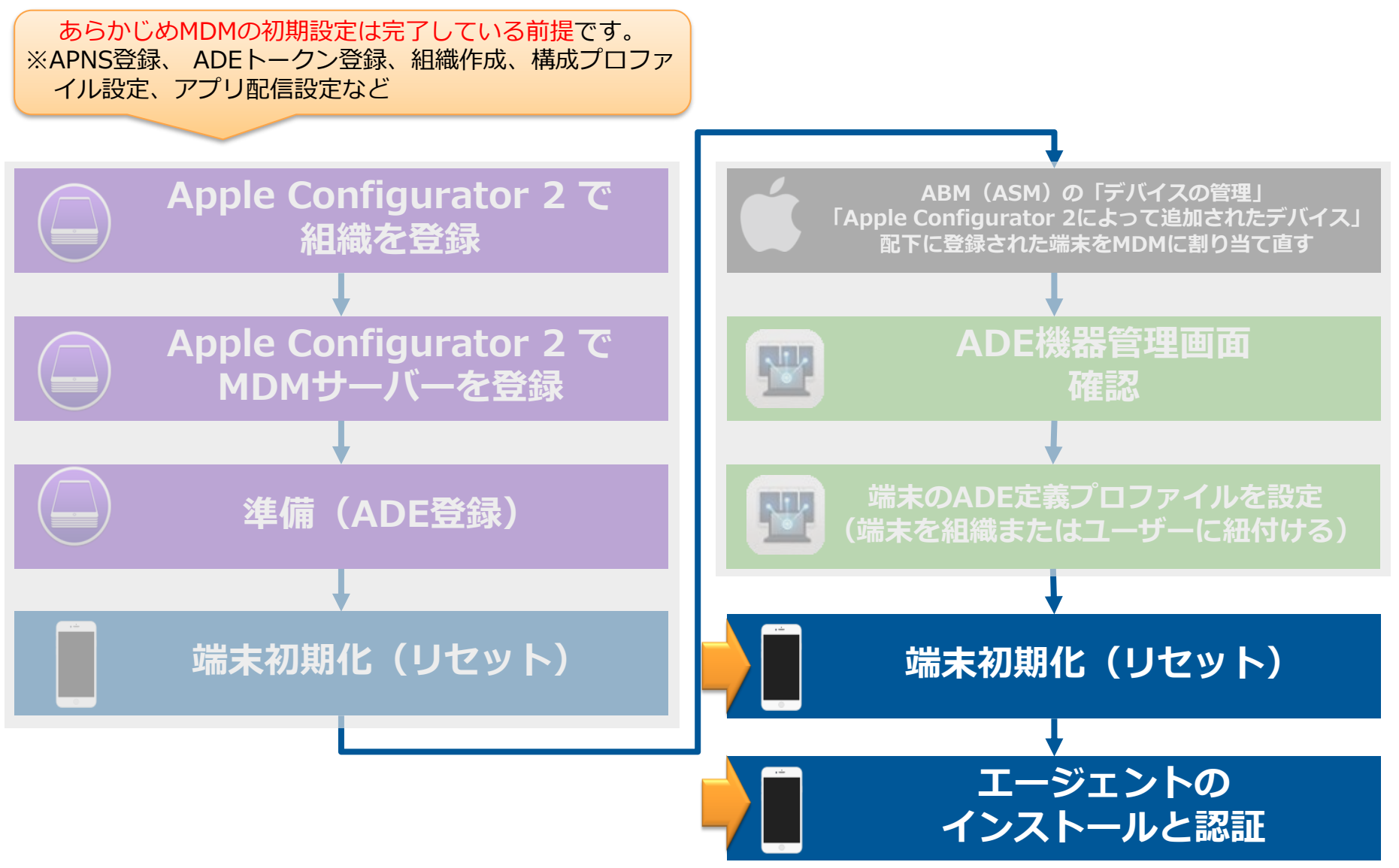

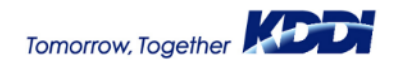

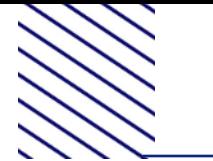

**7.端末初期化(リセット)(1/3)**

eeeeo docomo 4G 19:21  $\oplus$  0  $\ast$  88% く一般 リセット

すべての設定をリセット

すべてのコンテンツと設定を消去

ネットワーク設定をリセット

キーボードの変換学習をリセット

ホーム画面のレイアウトをリセット

位置情報とプライバシーをリセット

**1 端末を初期化(リセット)します。**

※iTunesを使ってのリセットでも可能です。 ※MDMへの再割り当てのために必要な手順となります。

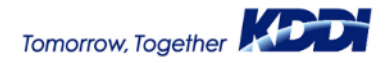

**7.端末初期化(リセット)(2/3)**

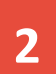

#### **2 端末を初期化(リセット)します。**

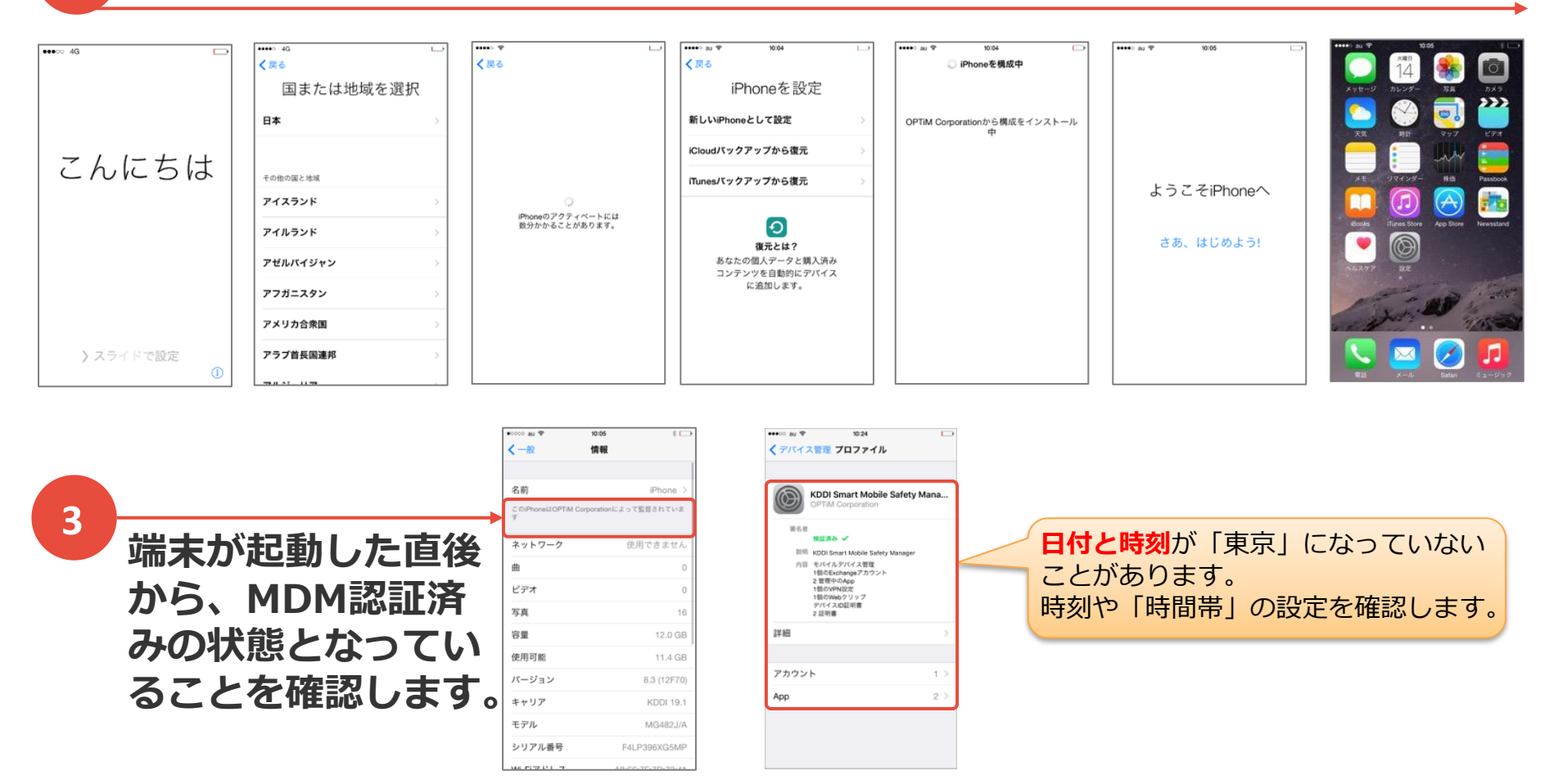

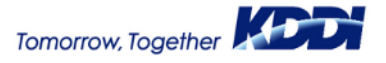

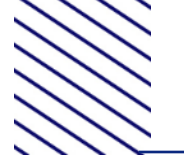

#### **<sup>4</sup> 「ADE機器管理」で「ADEと同期」を実行し、該当端末の「ADE状態」が"端末 反映済"になっていることを確認します。**

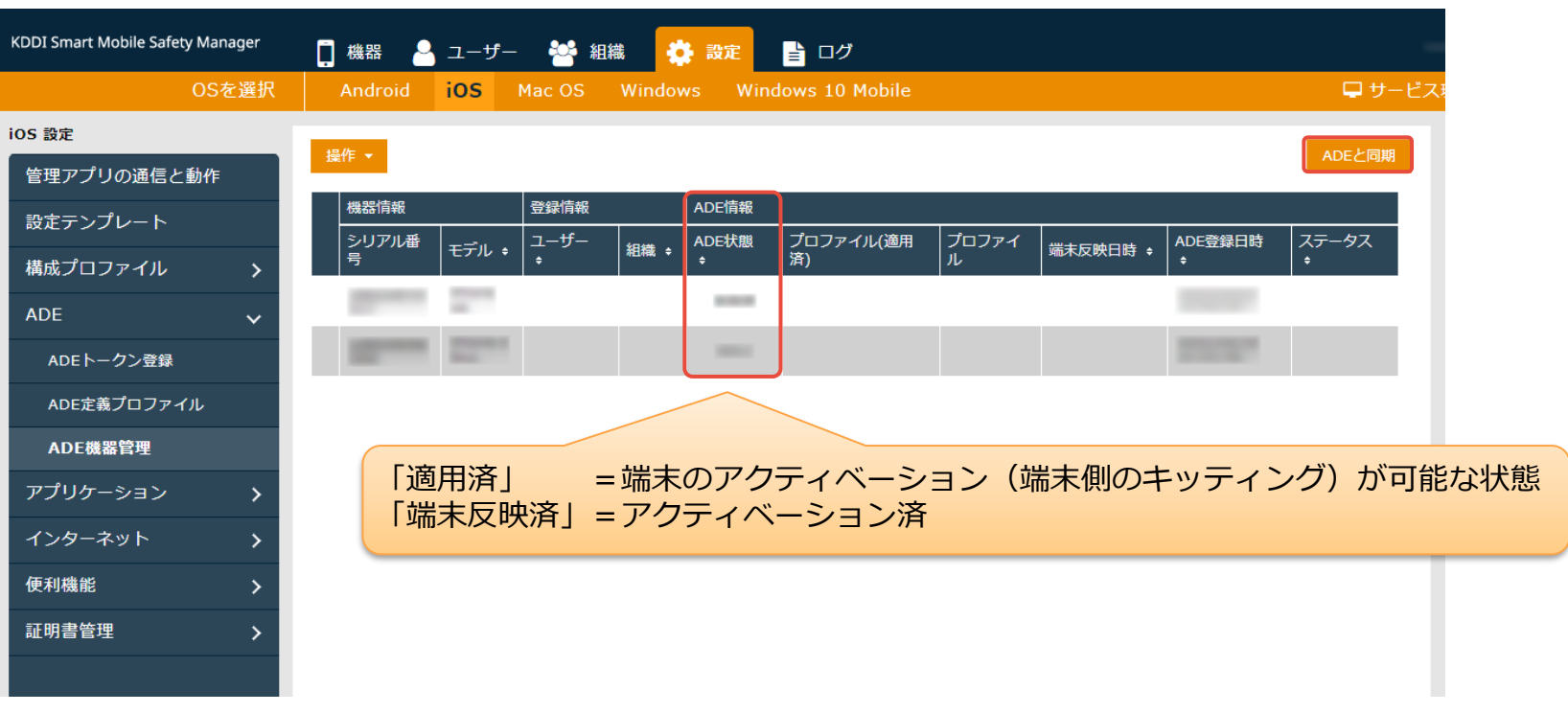

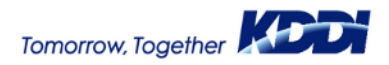

**8.エージェントのインストールと認証 (エージェントが不要な場合はスキップ)** 36 **<sup>1</sup> 「ポータル」を起動し、 KDDI KDDI Smart Mobile 2 Safety Managerエージェ Smart Mobile Safety Manager ントをインストールします。 エージェントを認証します・**  $ul$ au  $III$  au  $\widehat{ }$  $11:26$  $ul$ au $\hat{z}$  $10:07$  $10:08$ 〈検索  $a$  ausl.smartmanager.ip AÅ a ausl.smartmanager.ip Ò, AÅ Ò **KDDI** ポータルホーム ポータルホーム SmartMobileSafet... **KDDI CORPORATION BACTELLOR SHOP** 新年アラン文庫 (PRE) rħ 入手 PRAISE OR ATTENDE TRATED 2 PRAISE OR 67 9006 795/792 2  $2.9$  \* \* \* \* \* #116  $4+$ エージェント エージェント(KDDI Smart Mobile Safety ビジネス 37件の評価 年龄 Manager)の認証を行います。 ポータル キャリアキ 10:05 キャリアラ 18:03  $\bullet$ エージェントを認証する  $\equiv$  KDDI Smart Mobile Safety Man...  $\mathcal{C}$  $\odot$ エージェント App Storeからインストール 機器情報 ユーザー名 企業コード <sub>恨</sub>器名<br>iPhone[08012345678] アクティベーションコード 开始信仰: URL https://ausl.smartmanac 起動して認証 ユーザーが登録されていません。 2015/03/11 19:03:47 位置取得日時<br>2015/03/11 19:04:27 \*最新版のエージェントアプリをご利用くださ  $\odot$ ユーザーを登録する  $\mathsf{U}_\alpha$ 旧端末分け (編集可) (なし) ※エージェント認証を実施する前に、<br>する必要があります。<br>※ライセンス認証済みの場合は、ポ<br>※メージルアイコンが表示されてい、<br>※ポータルアイコンが表示されてい、<br>ョンコードを管理者にお問い合わせ  $\bullet$ 戻る  $\bullet$ 機器情報を変更する KDDI Cmort Mobile Cofety Manage  $\square$ € ≋ Q G ريا  $\mathbb{Z}$ m ≺ Today  $\gamma-\!\!-\!\!-\!\!-$ App Arcade 检索 通常は、アプリケーション配信機能 アプリケーション配信機能とAppConfig機能を利用した を使った配信を推奨します。 認証自動化をした場合は、この手順は不要です。

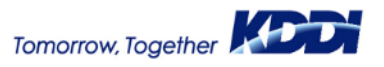

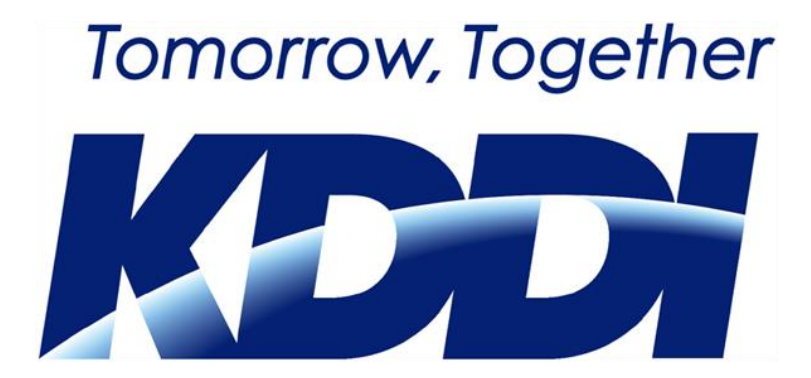